: GETEC-C1-11-098 : GETEC-E3-11-039

## APPENDIX G

: USER'S MANUAL

EUT Type: DLP PROJECTOR FCC ID.: BEJHW300YJE

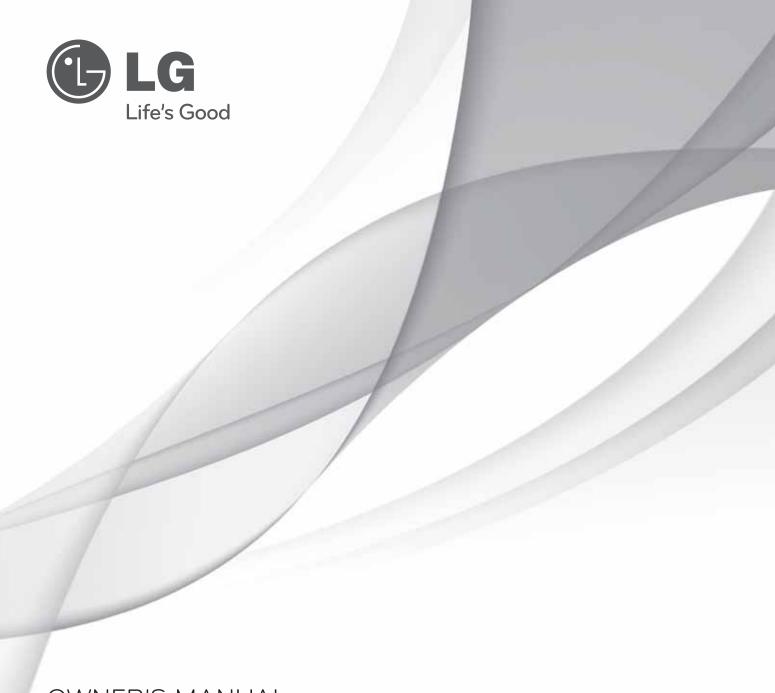

OWNER'S MANUAL

# DLP PROJECTOR

Please read this manual carefully before operating your set and retain it for future reference.

HW300Y HW300G

P/NO: MFL67213802(1105-REV00)

www.lg.com

## **SAFETY INSTRUCTIONS**

Please take note of the safety instructions to prevent any potential accident or misuse of the projector.

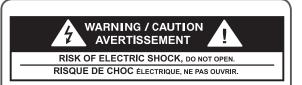

The lightning flash with

arrowhead symbol, within an equilateral triangle, is intended to alert the user to the presence of uninsulated "dangerous voltage" within the product's enclosure that may be of sufficient magnitude to constitute a risk of electric shock to persons.

The exclamation point within an equilateral triangle is intended to alert the user to the presence of important operating and maintenance (servicing) instructions in the literature accompanying the appliance.

### WARNING/CAUTION

- TO REDUCE THE RISK OF FIRE AND ELECTRIC SHOCK, DO NOT EXPOSE THIS PRODUCT TO RAIN OR MOISTURE. Read these instructions.
Keep these instructions.
Heed all warnings.
Follow all instructions.

## **Indoor Installation**

### **WARNING**

- Do not place the Projector in direct sunlight or near heat sources such as radiators, fires, stove etc.
  - This may cause a fire hazard.
- Do not place flammable materials in, on or near the projector.
  - This may cause a fire hazard.
- Do not hang on the installed projector.
  - It may cause the projector to fall, causing injury or death.
- Do not block the vents of the projector or restrict air-flow in any way.
  - This would cause the internal temperature to increase and could cause a fire hazard or damage to the unit.
- Do not place the projector close to sources of steam or oil such as a humidifier.
  - This may create a fire hazard or an electric shock hazard.
- Do not place the projector where it might be exposed to excessive dust.
  - This may cause a fire hazard or damage to the unit.
- Do not use the projector in a damp place such as a bathroom where it is likely to get wet.
  - This may cause a fire or an electric shock hazard.

- Do not place the projector directly on a carpet, rug or place where ventilation is restricted.
  - This would cause its internal temperature to increase and might create a fire hazard or damage the unit.
- Ensure good ventilation around the projector. The distance between the projector and the wall should be more than 30 cm.
  - An excessive increase in its internal temperature may cause a fire hazard or damage to the unit.

## **NOTES**

- When installing the projector on a table, be careful not to place it near the edge.
  - The projector could fall causing injury and damage to the projector. **Only use a suitable stand.**
- Disconnect from the power supply and remove all connections before moving, or cleaning.
- Only use the projector on a level and stable surface.
  - It may fall and cause injury and/or damage to the unit.
- Do not drop the projector when connecting to a external devices.
  - This may cause injury and/or damage to the unit.

## **Power**

### WARNING

- This Projector has a threeprong grounded AC plug.It must be connected to a threeprong grounded AC outlet.
   If grounding methods are not possible, have a qualified electrician install a separate circuit breaker.
   Do not try to ground the unit by connecting it to telephone wires, lightening rods, or gas pipes.
- The power cord should be inserted fully into the power outlet to avoid a fire hazard.
  - This may cause a fire hazard or damage the unit.
- Do not place heavy objects on the power cord.
  - This may cause a fire or an electric shock hazard.
- Never touch the power plug with a wet hand.
  - This may cause an electric shock hazard.
- Do not plug-in too many items into one power outlet.
  - It may result in overheating of the outlet and create a fire hazard.
- Prevent dust from collecting on the power plug pins or outlet.
  - This may cause a fire hazard.

### NOTES

- Hold the plug firmly when unplugging.
   If you pull the cord, it may be damaged.
  - This may cause a fire hazard.
- Do not use if the power cord or the plug is damaged or any part of the power outlet is loose.
  - This may cause a fire or an electric shock hazard or damage to the unit.
- Ensure the power cord does not come into contact with sharp or hot objects.
  - This may cause a fire or an electric shock hazard or damage to the unit.
- Place the projector where people will not trip or tread on the power cord.
  - This may cause a fire or an electric shock hazard or damage to the unit.
- Do not turn the projector On/Off by plugging-in or unplugging the power plug to the wall outlet. (Allow the unit to cool before removing power.)
  - It may cause mechanical failure or could cause an electric shock.

## **Using**

### WARNING

- Do not place anything containing liquid on top of the projector such as flowerpot, cup, cosmetics or candle.
  - This may cause a fire hazard or damage to the unit.
- In case of impact shock or damage to the projector switch it off and unplug it from the power outlet and contact an authorized service center.
  - This may cause a fire or an electric shock hazard or damage to the unit!
- Do not allow any objects to fall into the projector.
  - This may cause an electric shock hazard or damage to the unit!
- If water is spilt into the projector unplug it from the power supply immediately and consult your Service Agent.
  - This may cause an electric shock hazard or damage to the unit!
- Dispose of used batteries carefully and safely.
  - In the case of a battery being swallowed by a child please consult a doctor immediately.
- Do not remove any covers. High risk of Electric Shock.
- Don't look directly into the lens when the projector is in use. Eye damage may occur.
- Do not touch metal parts during or soon after operation since the vents will remain very hot.
- If the projector is in a room that experiences a gas leak, do not touch the projector.
  - It can cause a fire or a burn by a spark.
- Always open the lens door or remove the lens cap when the projector is on.
- Never touch this apparatus or power cord during a thunder or lightning storm.
  - This may cause an electric shock hazard.

- CAUTION concerning the Power Cord It is recommend that most appliances be placed on a dedicated circuit; that is, a single outlet circuit which powers only that appliance and has no additional outlets or branch circuits. Check the specification page of this owner's manual to be certain. Do not overload wall outlets. Overloaded wall outlets, loose or damaged wall outlets, extension cords, frayed power cords, or damaged or cracked wire insulation are dangerous. Any of these conditions could result in electric shock or fire. Periodically examine the cord of your appliance, and if its appearance indicates damage or deterioration, unplug it, discontinue use of the appliance, and have the cord replaced with an exact replacement part by authorized service personnel.
  - Protect the power cord from physical or mechanical abuse, such as being twisted, kinked, pinched, closed in a door, or walked upon. Pay particular attention to plugs, wall outlets, and the point where the cord exits the appliance.

### NOTES

- Do not place heavy objects on top of projector.
  - This may cause mechanical failure or personal injury.
- Take care not to impact the lens particularly when moving the projector.
- Do not touch the lens of the projector.
   It is delicate and easily damaged.
- Do not use any sharp tools on the projector as this will damage the casing.
- In the event that an image does not appear on the screen please switch it off and unplug it from the power outlet and contact your Service Agent.
  - This may cause a fire or an electric shock hazard or damage to the unit!
- Do not drop the projector or allow impact shock.
  - This may cause mechanical failure or personal injury.
- Keep the proper distance from the product.
  - Your vision may be impaired if you look at the product too closely.

## **Cleaning**

## **WARNING**

- Do not use water while cleaning the projector.
  - This may cause damage to the projector or an electric shock hazard.
- In the unlikely event of smoke or a strange smell from the projector, switch it off, unplug it from the wall outlet and contact your dealer or service center.
  - This may cause a fire or an electric shock hazard or damage to the unit!
- Use an air spray or soft cloth that is moist with a neutral detergent and water for removing dust or stains on the projection lens.

### NOTES

- Contact the Service Center once a year to clean the internal parts of the projector.
  - Accumulated dust can cause mechanical failure.
- When cleaning the plastic parts such as projector case, unplug the power and wipe it with a soft cloth. Do not use cleanser, spray water or wipe with a wet cloth. Especially, never use cleanser (glass cleaner), automobile or industrial shiner, abrasive or wax, benzene, alcohol etc., which can damage the product. Use an air spray or soft cloth that is moist with a neutral detergent and water for removing dust or stains on the projection lens.
  - It can cause fire, electric shock or product damage (deformation, corrosion and damage).

## **Others**

### WARNING

- Do not attempt to service the projector yourself. Contact your dealer or service center.
  - This may cause damage to the projector and could give an electric Shock as well as invalidating the warranty.

## NOTES

- Do not mix new batteries with old batteries.
  - This may cause the batteries to overheat and leak.
- Be sure to unplug if the projector is not to be used for a long period.
  - Accumulated dust may cause a fire hazard or damage to the unit!
- Only use the specified type of battery.
  - This could cause damage to the remote control.

# Additional information of the manual

The owner's manual in a PDF file format is supplied on a CD. Install the Adobe Acrobat Reader to view the owner's manual on your PC.

- Insert the supplied CD. The web page appears automatically.
- 2 Click Owner's Manual on the web page.
- 3 View the owner's manual.

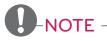

 If the web page does not appear automatically, access My computer and then click LG and index.htm to view

## **TABLE OF CONTENTS**

| SAFETY INSTRUCTIONS                                               | 2          | NETCAST                                           | 26         |
|-------------------------------------------------------------------|------------|---------------------------------------------------|------------|
| Additional information of the man                                 | ual 6      | - Using NETCAST                                   | 26         |
|                                                                   |            | MY MEDIA                                          | 30         |
| <b>ASSEMBLING AND PREPA</b>                                       | AR-        | <ul> <li>Connecting USB Storage Device</li> </ul> | es         |
| ING                                                               | 8          |                                                   | 30         |
| Unpacking                                                         | 8          | <ul> <li>Connecting DLNA DMP (Digita</li> </ul>   |            |
| Optional Extras                                                   | 9          | Living Network Alliance, Digital                  | I          |
| Parts and Buttons                                                 | 10         | Media Player)                                     | 32         |
| Installation                                                      | 11         | <ul> <li>Connecting DLNA DMR (Digita</li> </ul>   |            |
| - Installation Precautions                                        | 11         | Living Network Alliance, Digital                  | I          |
| - Basic Operation of the Project                                  |            | Media Render)                                     | 36         |
| Basis operation of the Project                                    | 01 12      | - MOVIE LIST                                      | 37         |
| REMOTE CONTROL                                                    | 13         | - PHOTO LIST                                      | 41         |
| Remote control (FOR HW300Y)                                       | 13         | - MUSIC LIST                                      | 43         |
| Remote control (FOR HW300G)                                       | 15         | - FILE VIEWER                                     | 44         |
| Thermote control (i Ort 1100000)                                  | 13         | PLAY GAME                                         | 45         |
| WATCHING PROJECTOR                                                | 17         | CUSTOMIZING SETTINGS                              | 46         |
| Watching Projector                                                | 17         | The SETUP Menu                                    | 46         |
| - Turning on for the First Time                                   | 17         | THO DETOT WICHIG                                  | -          |
| - Focus and Position of the Scre                                  | en         | <b>MAKING CONNECTIONS</b>                         | 47         |
| Image                                                             | 17         | Connecting to a HD receiver, DVD                  | ) or       |
| <ul> <li>Operating the Projector</li> </ul>                       | 17         | VCR player                                        | , oi<br>48 |
| Using Additional Options                                          | 18         | - HDMI Connection                                 | 48         |
| <ul> <li>Adjusting Aspect Ratio</li> </ul>                        | 18         | - Component Connection                            | 48         |
| <ul> <li>Adjusting Keystone</li> </ul>                            | 19         | - Composite Connection                            | 49         |
| <ul> <li>Using the Input List</li> </ul>                          | 19         | Connecting to a PC                                | 49         |
| - Blank Function                                                  | 20         | - RGB Connection                                  | 49         |
| Using the ●uick Menu                                              | 20         | Connecting to a Headphone                         | 50         |
| ENTERTAINMENT                                                     | 24         | commodating to a modaphione                       |            |
| Not work Connection                                               | 21         | MAINTENANCE                                       | 51         |
| Network Connection                                                | <b>21</b>  | Cleaning the Projector                            | 51         |
| - Connecting to a Wireless Netv                                   |            | - Cleaning the lens                               | 51         |
| Connecting to a Wireless Nation                                   | 21         | - Cleaning the Projector Case                     | 51         |
| - Connecting to a Wireless Netv                                   | vork<br>22 | How to Fix the Lens Cap                           | 51         |
| Tipe for Notwork Sotting                                          | 22<br>24   | -                                                 |            |
| <ul><li>Tips for Network Setting</li><li>Network Status</li></ul> | 24<br>26   | SPECIFICATIONS                                    | 52         |
| INCLIVIOUR OLATOS                                                 | ∠∪         |                                                   |            |

## **ASSEMBLING AND PREPARING**

## Unpacking

Check your product box for the following items. If there are any missing accessories, contact the local dealer where you purchased your product. The illustrations in this manual may differ from the actual product and item.

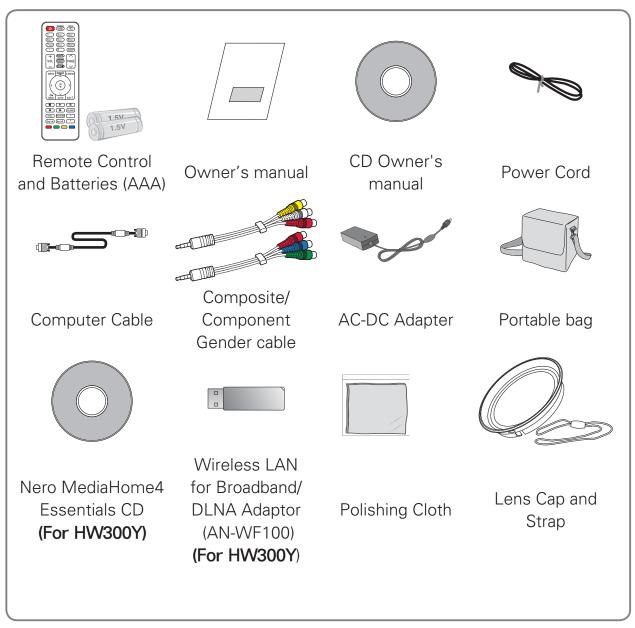

 Note that clearance is limited between the USB and HDMI inputs. Using devices of a non-standard size may block other ports.

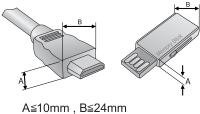

## **Optional Extras**

Optional extras can be changed or modified for quality improvement without any notification.

Contact your dealer for buying these items.

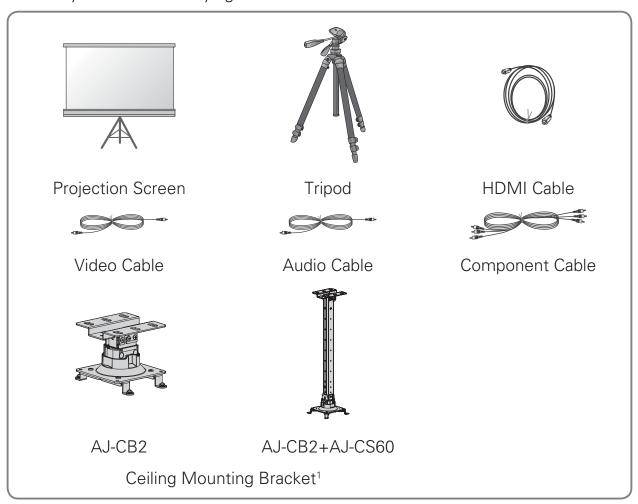

1 Use screw size: M4x6-M4x8

## **Parts and Buttons**

\* This projector is manufactured using high-precision technology. You may, however, see on the Projector screen tiny black points and/or bright points (red, blue, or green). This can be a normal result of the manufacturing process and does not always indicate a malfunction.

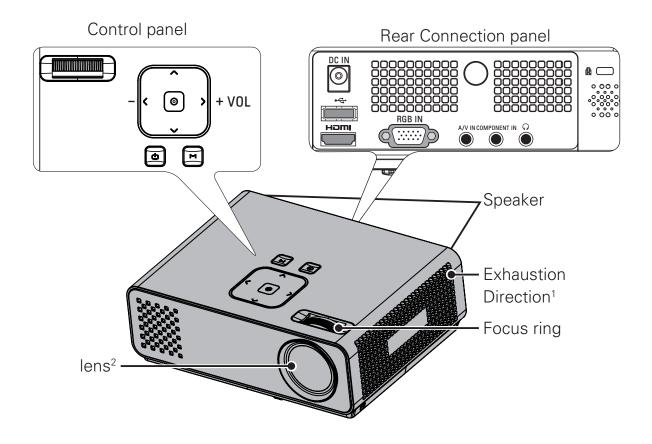

| Button     | Description                                            |
|------------|--------------------------------------------------------|
| ம் (POWER) | Turns the projector ON/OFF.                            |
| M (MENU)   | Displays or closes menus.                              |
| VOL -, +   | Adjusts the volume level.                              |
| , , <, >   | Adjusts functions of menus.                            |
| ⊚ (OK)     | Checks present mode and saves the change of functions. |

- 1 High heat, keep the area near the exhaust clear.
- 2 Do not touch the lens when using the projector or opening the lens cap.

## Installation

## **Installation Precautions**

- Always provide proper ventilation for this projector.
  - The projector is equipped with ventilation holes. Do not block or place anything near these holes.
     Internal heat build-up may occur, causing picture degradation or damage to the projector.

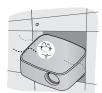

 Do not place the projector on a carpet, rug or other similar surface. It may prevent a adequate ventilation of the projector bottom. This product should be mounted to a wall or ceiling only.

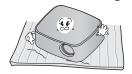

- Never push the projector or spill any kind of liquid into the projector.

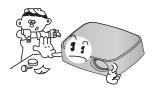

- Leave an adequate distance (30 cm or more) around the projector.

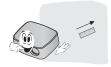

- Place this projector in adequate temperature and humidity conditions.
  - Install this projector only in a location where adequate temperature and humidity is available. (See p.52)
- Don't place the projector where it can be covered with excessive dust.
  - This may cause overheating of the projector.
- Do not obstruct the slots and openings of the projector. This may cause overheating and cause a fire hazard.
- This projector is manufactured using high-precision technology. You may, however, see tiny black points and/ or bright points (red, blue or green) that continuously appear on the projector Screen. This is a normal result of the manufacturing process and does not indicate a malfunction.
- The remote control may not work when a lamp equipped with electronic ballast or a threewavelength lamp is installed.
   Replace those lamps with international standard products to use the remote control normally.

## **Basic Operation of the Projector**

- 1 Place the projector on a sturdy and horizontal surface.
- 2 Place the projector with the desired distance from the screen. The distance between the projector and the screen determines the actual size of the image.
- 3 Position the projector so that the lens is set at a right angle to the screen. If the projector is not set at a right angle, the screen image will be crooked. Although, slight angles can be counteracted using the Keystone adjustement. (See p.19).
- 4 After placing the projector in its desired location, connect the video input(s). Then connect the power cable to the projector and the wall outlet.

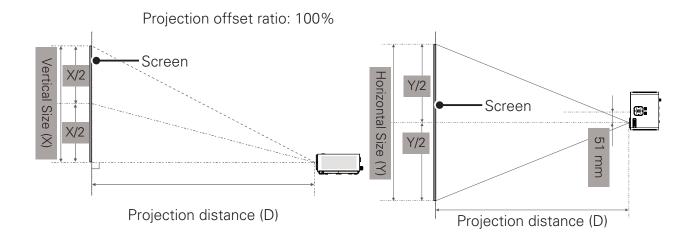

| 16 : 9 Scale       |                          |                        |                              |
|--------------------|--------------------------|------------------------|------------------------------|
| Diagonal Size (mm) | Horizontal Size (Y) (mm) | Vertical Size (X) (mm) | Projection Distance (D) (mm) |
| 508                | 431                      | 269                    | 586                          |
| 635                | 538                      | 337                    | 737                          |
| 762                | 646                      | 404                    | 887                          |
| 889                | 754                      | 471                    | 1038                         |
| 1016               | 861                      | 539                    | 1200                         |
| 1143               | 969                      | 606                    | 1342                         |
| 1270               | 1077                     | 673                    | 1492                         |
| 1397               | 1185                     | 741                    | 1643                         |
| 1524               | 1292                     | 808                    | 1794                         |
| 1651               | 1400                     | 875                    | 1947                         |
| 1778               | 1508                     | 943                    | 2097                         |
| 1905               | 1615                     | 1010                   | 2248                         |
| 2032               | 1723                     | 1077                   | 2399                         |
| 2159               | 1831                     | 1145                   | 2552                         |
| 2286               | 1938                     | 1212                   | 2702                         |
| 2413               | 2046                     | 1279                   | 2853                         |
| 2540               | 2154                     | 1347                   | 3004                         |

## REMOTE CONTROL

# REMOTE CONTROL (FOR HW300Y)

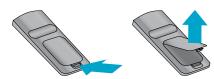

The descriptions in this manual are based on the buttons on the remote control. Please read this manual carefully and use the projector correctly. To replace batteries, open the battery cover, replace batteries (1.5 V AAA) matching the  $\oplus$  and  $\ominus$  ends to the label inside the compartment, and close the battery cover. To remove the batteries, perform the installation actions in reverse.

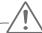

## CAUTION

- RISK OF EXPLOSION IF BATTERY IS REPLACED WITH AN INCORRECT TYPE.
   DISPOSE OF USED BATTERIES AT A RECYCLING DROP-OFF LOCATION.
- Do not mix old and new batteries, as this may damage the remote control.

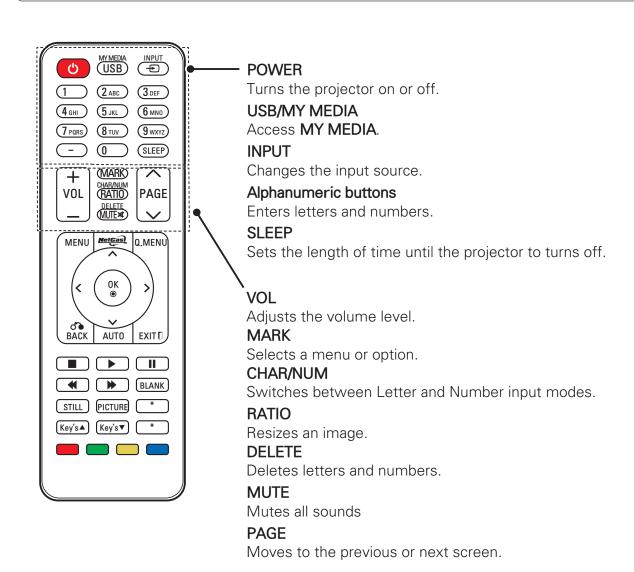

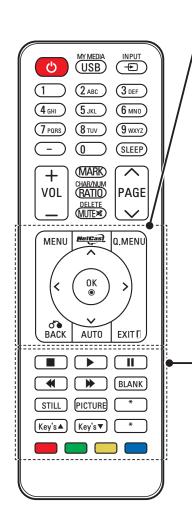

### - MENU

Accesses on Screen Menus..

#### **NETCAST**

Select the desired **NETCAST** menu source.

#### .MENU

Accesses the quick menu.

### Navigation buttons (up/down/left/right)

Scrolls through menus or options.

#### OK

Selects menus or options and confirms your input.

#### **BACK**

Returns to the previous level.

#### AUTO

Automatically adjusts the input from a computer..

#### **EXIT**

Clears all on-screen displays and returns to projector viewing.

### **Control buttons**

Controls the **NETCAST** or **MY MEDIA**.

### **BLANK**

Turns the projector screen on or off.

#### STILL

Freeze the moving image.

Functions as the STILL button in any mode other than DivX.

### **PICTURE**

Adjusts Keystone. Change the image mode.

#### Key's

Adjusts Keystone.

### Color buttons

These access special functions in some menus.

## **REMOTE CONTROL (FOR HW300G)**

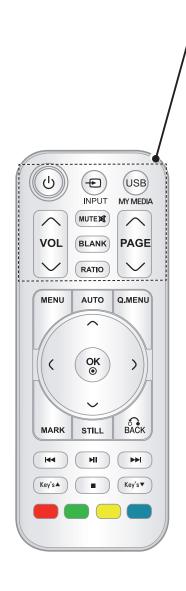

### **POWER**

Turns the projector on or off.

### **INPUT**

Changes the input source.

### **USB/MY MEDIA**

Access MY MEDIA.

### VOL

Adjusts the volume level.

### **MUTE**

Mutes all sounds

### **BLANK**

Turns the projector screen on or off.

### **RATIO**

Resizes an image.

### **PAGE**

Moves to the previous or next screen.

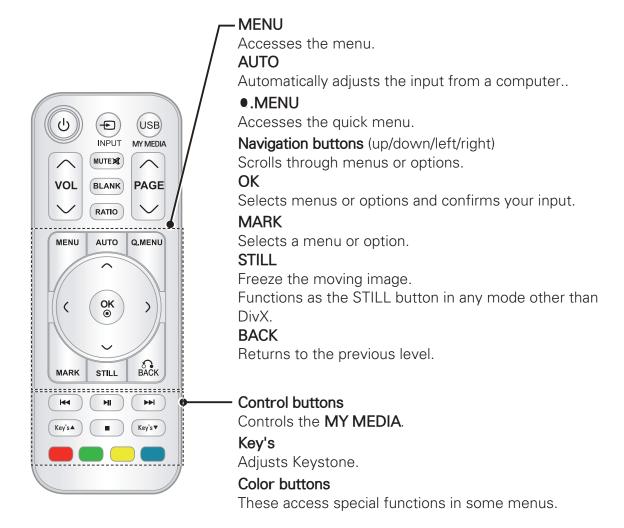

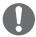

#### NOTE

- Optimal remote range is less than 6 meters and within a 60 degree arc of the IR receiver.
- The remote range may be less when cables are connected to the projector.
- When you carry the remote control in the portable bag, make sure that the buttons on the remote control are not pressed by the projector, cables, documents or any other accessories in the bag. Otherwise, it may reduce the battery life significantly.

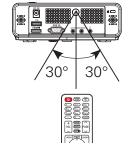

## **WATCHING PROJECTOR**

## **Watching Projector**

# Turning on for the First Time

- 1 Make sure the power cord is connected correctly.
- 2 After wait for a moment, press the **POWER** button on the remote control or control panel. (The light on the control panel will be turned on.)
  - Press the INPUT button on the remote control to select the input signal you want.
  - Verify the lens cap is removed before turning on the power.
- 3 Follow the on-screen instructions to customize your projector settings according to your preferences.

Language

Selects a language to display.

Time Zone

Selects the time zone and daylight saving.

# Focus and Position of the Screen Image

When an image appears on the screen, check if it is in focus and fits the screen properly.

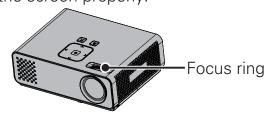

 To adjust the focus of the image, rotate the focus ring.

## **Operating the Projector**

- 1 In Standby mode, press the **POWER** to turn the projector on.
- 2 Press **INPUT** and select desired input.
- 3 Control the projector using the following buttons while you are watching projector.

| Button | Description                          |
|--------|--------------------------------------|
| 0-9    | Entering numbers.                    |
| VOL-,+ | Adjusts the volume level.            |
| MUTE   | Mutes all sounds.                    |
| ●.MENU | Accesses the quick menus. (See p.20) |
| RATIO  | Resizes an image.                    |
| Key's  | Adjusts Keystone. (See p.19)         |

4 To turn the projector off, press the **POWER**.

# Using Additional Options

## **Adjusting Aspect Ratio**

Resize an image to view at its optimal size by pressing **RATIO** while you are watching projector.

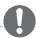

## NOTE -

- Some options may not be available depending on input signals.
- You can also change the image size by pressing •.MENU or MENU.
- 16:9: Resizes images to fit the screen width.

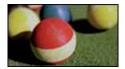

 Just Scan: Displays video images in the original size without cutting off the edges.

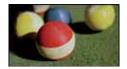

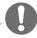

### NOTE-

- If you select Just Scan, you may see image noises at the edge or edges of the screen.
- Set By Program: Displays images in the same aspect ratio as the original image.

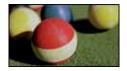

 4:3: Resizes images to the previous standard.

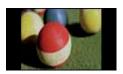

- Zoom: Enlarges an image to fit the screen width. The top and bottom of the image may not appear.
  - Adjust proportion of Zoom, press or
  - Move the image on the screen, press or .

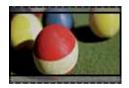

- Cinema Zoom: Formats an image to the cinemascope ratio, 2.35:1.
  - To change the ratio of the cinema zoom, press or and its range is from 1 to 16.
  - To move the zoom focus up or down, press or .

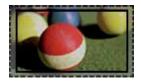

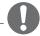

### NOTE-

• If you enlarge or reduce an image, the image may be distorted.

## **Adjusting Keystone**

Use this function when the screen is not at a right angle to the projector and the image is a trapezoid shape. Only use the **Keystone** function when you can't get the best angle by moving the projector.

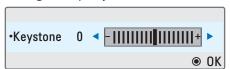

- Press **Key's** ▲, **Key's** ▼ to adjust the screen condition as you want.
  - Keystone can be adjusted from -40 to 40.
- 2 When you are finished, press EXIT.

## **Using the Input List**

## **Using the Input List**

- 1 Press **INPUT** to access the input sources.
  - The connected device displays on input source, AV input is always active.

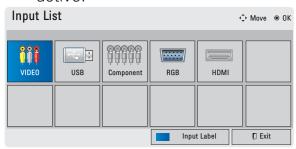

Selecting an input signal with the INPUT button will only change the projector only to connected inputs. Press the Navigation buttons to scroll to any inputs.

## Adding an Input Label

Add a label to an input source so that you can easily identify a device connected to each input source.

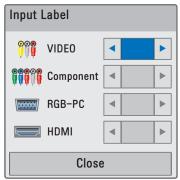

- 1 Press **INPUT** to access the input sources.
- 2 Press the **Blue**.
- 3 Press the Navigation buttons to scroll to one of the input sources.
- 4 Press the Navigation buttons to scroll to one of the input labels.
- 5 When you are finished, press EXIT.

## **Blank Function**

## **Using Blank Function**

This function may be effective if you need to get the attention of the audience during presentations, meetings or briefings.

- Press the **BLANK** to turn off the screen.
  - You can choose the background color. (Refer to "Selecting Blank Image")
- 2 Press any button to cancel the blank function.

To temporarily turn off the image on the screen, press **BLANK**. Do not block the projection lens with any objects when the projector is under operation as this could cause the objects to become heated and deformed or even cause a fire.

## **Selecting Blank Image**

- 1 Press **Menu** to access the menu.
- 2 Press the Navigation buttons to scroll to **OPTION** and press **OK**.
- 3 Press the Navigation buttons to scroll to **Blank Image** and press **OK**.
- 4 Press the Navigation buttons to scroll to the setting or option you want and press **OK**.
- 5 When you are finished, press **EXIT**.

# Using the Quick Menu

Customize frequently used menus.

- 1 Press •.MENU to access the quick menus.
- 2 Press the Navigation buttons to scroll through the following menus and press **OK**.

| Menu         | Description            |  |
|--------------|------------------------|--|
| Aspect Ratio | Changes the image      |  |
|              | size. (See p.18)       |  |
| Picture Mode | Changes the image      |  |
|              | mode.                  |  |
| LED Mode     | To adjust the          |  |
|              | brightness of the      |  |
|              | image.                 |  |
| Color        | To adjust the overall  |  |
| Temperature  | color of the screen to |  |
|              | the feeling you want.  |  |
| Caption      | Sets whether to        |  |
|              | display captions.      |  |
| Sleep Timer  | The sleep timer turns  |  |
|              | the projector off at   |  |
|              | the preset time.       |  |
| PJT Mode     | Turns the projected    |  |
|              | image upside down or   |  |
|              | flips horizontal.      |  |
| USB Device   | Eject a USB device.    |  |
|              | The menu is            |  |
|              | displayed only when    |  |
|              | the USB device is      |  |
|              | connected.             |  |

- 3 Press the Navigation buttons to scroll to the option you want.
- 4 When you are finished, press
   .MENU.

## **ENTERTAINMENT**

## **Network Connection**

## **Connecting to a Wireless Network**

### This function is for the HW300Y only.

The LG Wireless LAN for Broadband/DLNA Adaptor, allows the projector to connect to a wireless LAN network.

The network configuration and connection method may vary depending on the equipment in use and the network environment. Refer to the setup instructions supplied with your access point or wireless router for detailed connection steps and network settings.

Setting up a wireless access point (AP) or the wireless router is required before connecting the projector to the network. The easiest method is the WPS button method (Third method in this section).

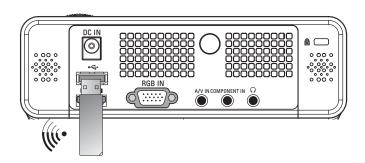

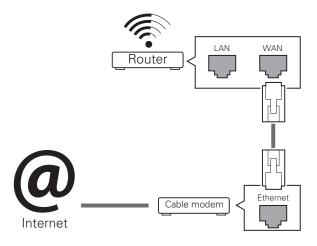

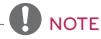

• When the wireless port of the router is used, there may be restrictions on some functions.

# Connecting to a Wireless Network

To set up the network settings,

- 1 Press **MENU** to access the menu.
- 2 Press the Navigation buttons to scroll to **NETWORK** and press **OK**.
- 3 Press the Navigation buttons to select **Network Setting** and press **OK**.
- 4 Press the Navigation buttons to select **Setting from the AP list** and press **OK**.
  - Scan the all available AP (Access Point) or wireless routers within range and display them as a list.

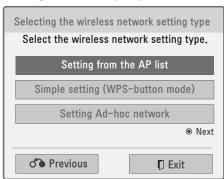

5 Press the Navigation buttons to select an AP (Access Point) or wireless router on the list. (If your AP is secured, you will be prompted for the key. and press **OK**.

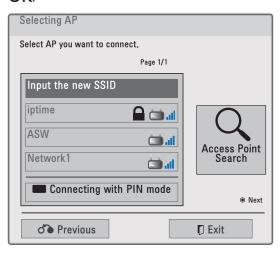

6 Press the Number buttons of the remote controller or select the proper buttons on the image to Input the security key of AP and press **OK**.

## **PIN(Personal Identification Number)**

If your router is set to use a PIN, use the following instructions.

- 1 Repeat step 1-4 on "Connecting to a Wireless Network".
- 2 Press the **Red** to connect the access point with **PIN** mode.
- 3 You can see the PIN number on your screen. Enter the PIN number to your device. PIN number is the unique 8 digit number of the dongle.
- 4 Press **OK** to select **Connect**.

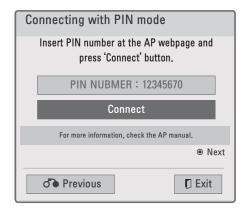

5 If you have already set the Network Setting, select **Resetting**. The new connection settings will reset the current network settings.

# 6 Select IP Auto Setting or IP Manual Setting.

- If selecting IP Manual Setting, press the Navigation and Number buttons. IP addresses will need to be input manually.
- IP Auto Setting: Select this if there is a DHCP server (Router) on the local area network (LAN) via wired connection, the projector will automatically be allocated an IP address. If you're using a broadband router or broadband modem that has a DHCP (Dynamic Host Configuration Protocol) server function, the IP address will automatically be determined.
- **IP Manual Setting**: Select if there is no DHCP server on the network or you want to set the IP address manually.
- When you are finished, press **EXIT**.

## WPS (Wi-Fi Protected Setup)

If your router or AP has a WPS button, this is the easiest connection method. You simply press the button on the router and then select the WPS on the projector within 120 seconds.

- 1 Repeat step 1-3 on "Connecting to a Wireless Network".
- Press the Navigation buttons to select the Simple setting (WPSbutton mode).
- 3 Press the WPS button on your router.
- 4 Go back to the projector and select **Connect**.

5 Repeat step 5-6 on "PIN(Personal Identification Number)".

## **Ad-hoc Mode**

Ad-hoc mode allows the projector to use a wireless to connect to a computer without using a router or access point.

- 1 Repeat step 1-3 on "Connecting to a Wireless Network".
- 2 Press the Navigation buttons to select **Setting Ad-hoc network** and press **OK**.
- 3 Press the Navigation buttons to select Enter and press **OK**.
- 4 Press **OK** to select Connect to connect Ad-hoc network.
  - You can see the Network ID and Security Key on your screen.
  - Enter this Network ID and Security Key to your device.
  - When needed, you can change the setting information using the Red.

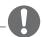

### NOTE -

When searching for wireless networks on your PC using ad-hoc, the projector is named LGPJT0.

 LGPJT0 that appears in the list. (Select the same name as the network ID that appears on your screen.)

- 5 Press the Navigation buttons to type in an IP address and press **OK**.
  - PC Setting: Internet Protocol(TCP/IP) of PC needs to be set manually. IP address, Subnet Mask, and default Gateway can be set with your own discretion. e.g.) IP address: 192.168.0.1 / Subnet Mask: 255.255.255.0 / default Gateway: 192.168.0.10
  - **Projector Setting**: Verify IP address and gateway of PC. Input Gateway address of PC to IP Address, and IP Address of PC to Gateway, and select Enter. e.g.) IP address: 192.168.0.10 / Subnet Mask: 255.255.255.0 / default Gateway: 192.168.0.1
- 6 Press the Navigation buttons to select **Close** after Network setting is completed.
- 7 Press the **OK**.

## **Tips for Network Setting**

- Many network connection problems during set up can often be fixed by re-setting the router or modem.
   After connecting the player to the home network, quickly power off and/or disconnect the power cable of the home network router or cable modem. Then power on and/or connect the power cable again.
- Depending on the internet service provider (ISP), the number of devices that can receive internet service may be limited by the applicable terms of service. For details, contact your ISP.
- LG is not responsible for any malfunction of the projector and/ or the internet connection failure due to communication errors/ malfunctions associated with your broadband internet connection, or other connected equipment.
- LG is not responsible for problems within your internet connection.
- Some content available through the network connection may not be compatible with the projector. If you have questions about such content, please contact the producer of the content.
- You may experience undesired results if the network connection speed does not meet the requirements of the content being accessed.

- Some internet connection operations may not be possible due to certain restrictions set by the Internet service provider (ISP) supplying your broadband Internet connection.
- Any fees charged by an ISP including, without limitation, connection charges are your responsibility.
- A DSL modem is required to use DSL service and a cable modem is required to use cable modem service. Depending on the access method of and subscriber agreement with your ISP, you may not be able to use the internet connection feature contained in this projector or you may be limited to the number of devices you can connect at the same time. (If your ISP limits sub-scription to one device, this projector may not be allowed to connect when a PC is already connected.)
- The use of a "Router" may not be allowed or its usage may be limited depending on the policies and restrictions of your ISP. For details, contact your ISP directly.
- The wireless network operates at 2.4 GHz radio frequencies that are also used by other household devices such as cordless telephone, Bluetooth® devices, microwave oven, and can be affected by interference from them.It can be interrupted by the device using 5 Ghz radio frequencies. It is same device as LG wireless media box, cordless telephone, other Wi-Fi device.

- It may decrease the service speed using Wireless network by surrounding wireless condition.
- Turn off all unused network equipment in your local home network. Some devices may generate network traffic.
- In some instances, placing the access point or wireless router higher up away from the floor may improve the reception.
- The reception quality over wireless depends on many factors such as type of the access point, distance between the projector and access point, and the location of the projector.
- When connecting internet through the wireless sharing machine, it may interrupt the connection because of the use limitation and confirmation of service company.
- To connect wireless AP, an AP that supports the wireless connection is necessary, and the wireless connection function of the AP needs to be activated. Please enquire to the AP supplier for the possibility of AP wireless connections.
- Please verify the security settings of AP SSID for wireless AP connection, and enquire to the AP supplier for the AP SSID security settings.
- The Projector can become slower or malfunction with wrong settings of network equipments (wired/ wireless router, hub, etc). Please install correctly by referring to the manual of the equipment, and set the network.

 When AP is set to include 802.11 n, and if Encryption is designated as WEP(64/128bit) or WPA(TKIP/AES), the connection may not be possible. There may be different connection methods according to the AP manufacturers.

## **Network Status**

To set up the network settings,

- 1 Press **Menu** to access the menu.
- 2 Press the Navigation buttons to scroll to **NETWORK** and press **OK**.
- 3 Press the Navigation buttons to scroll to **Network Status.** and press **OK**.
- 4 Press **OK** to check the network status.

| Option  | Description                |
|---------|----------------------------|
| Setting | Return to the network      |
|         | setting menu or wireless   |
|         | network setting type menu. |
| Test    | Test the current network   |
|         | status after setting the   |
|         | network.                   |
| Close   | Return to the previous     |
|         | menu.                      |

## **NETCAST**

This function is for the HW300Y only. Stream movies, Game, SNS, Internet Radio or weather updates directly to your projector.

## **Using NETCAST**

- 1 Press **NETCAST** to access the menu option.
- 2 Press the Navigation buttons to scroll to the content you want and press **OK**.

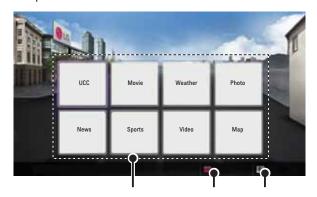

| No. | Description                        |
|-----|------------------------------------|
|     | Selects your desired online        |
|     | service.                           |
|     | If a service requires you to log   |
|     | in, you must first sign up for the |
|     | service on your computer and       |
|     | then log into the service on the   |
|     | projector.                         |
|     | Set the option menu.               |
|     | Exit NETCAST.                      |

3 Enjoy the NETCAST features.

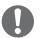

### NOTE

- The videos list searched from the projector may different than the list searched from a web browser on PC.
- The playback of videos may pause, stop, or buffer depending on your broadband speed.
- For service that requires log in, join the applicable service on the website using the PC and log in through the projector to enjoy various additional functionalities.
- When you set the city you want with Setup by pressing the red button, the background of NetCast will be set to the weather of the selected city.

## Notice

- These services are provided by separate content providers.
- Please visit the content providers web site for specific information on their service.
- Premium menu can differ by country.
- Note that content may be updated automatically depending on the service provider, so the content layout or operation method may change without notice. Please refer to the help menu on the screen.
- All information, data, documents, communications, downloads, files, text, images, photographs, graphics, videos, webcasts, publications, tools, resources, software, code, programs, applets, widgets, applications, products and other content ("Content") and all services and offerings ("Services") provided or made available by or through any third party (each a "Service Provider") is the sole responsibility of the Service Provider from whom it originated.
- The availability of and access to Content and Services furnished by the Service Provider through the LGE Device are subject to change at any time, without prior notice, including, but not limited to the suspension, removal or cessation of all or any part of the Content or Services.

- Should you have any inquiry or problem related to the Content or Services, you may refer to the Service Provider's website for the most up-to-date information. LGE is neither responsible nor liable for customer service related to the Content and Services. Any question or request for service relating to the Content or Services should be made directly to the respective Content and Service Providers.
- Please note that LGE is not responsible for any Content or Services provided by the Service Provider or any changes to, removal of, or cessation of such Content or Services and does not warrant or guaranty the availability of or access to such Content or Services.
- Some content may be harmful to minors depending on the service provider. Parental guidance is necessary.
- The service may be interrupted if the Internet connection is unstable.
   Please check the connection status if you experience this problem.
- The videos list searched from the projector may different with the list searched from a web browser on PC.
- The playback of videos may pause, stop, or buffer depending on your broadband speed.
- For service that requires log in, join the applicable service on the website using a PC and log in through the projector to enjoy various additional functions.

## **Legal Notice**

# IMPORTANT NOTICE RELATING TO NETWORK SERVICE

All content and services accessible through this device belong to third parties and are protected by copyright, patent, trademark and/ or other intellectual property laws. Such content and services are provided solely for your personal noncommercial use. You may not use any content or services in a manner that has not been authorized by the content owner or service provider. Without limiting the foregoing, unless expressly authorized by the applicable content owner or service provider, you may not copy, upload, post, transmit, translate, sell, modify, create derivative works, or distribute in any manner or medium any content or services displayed through this device. YOU EXPRESSLY ACKNOWLEDGE AND AGREE THAT THE DEVICE AND ALL THIRD PARTY CONTENT AND SERVICES ARE PROVIDED "AS IS" WITHOUT WARRANTY OF ANY KIND, EITHER EXPRESS OR IMPLIED. LG ELECTRONICS EXPRESSLY DISCLAIMS ALL WARRANTIES AND CONDITIONS WITH RESPECT TO ANY CONTENT AND SERVICES, EITHER EXPRESS OR, IMPLIED, INCLUDING BUT NOT LIMITED TO, WARRANTIES OF MERCHANTABILITY, OF SATISFACTORY QUALITY, FITNESS FOR A PARTICULAR PURPOSE. AND NON-INFRINGEMENT OF THIRD PARTY RIGHTS. LG DOES NOT GUARANTEE THE ACCURACY,

VALIDITY, TIMELINESS, LEGALITY, OR COMPLETENESS OF ANY CONTENT OR SERVICE MADE AVAILABLE THROUGH THIS DEVICE AND DOES NOT WARRANT THAT THE DEVICE OR SERVICES WILL MEET YOUR REQUIREMENTS. OR THAT OPERATION OF THE DEVICE OR SERVICES WILL BE UNINTERRUPTED OR ERROR-FREE. UNDER NO CIRCUMSTANCES. INCLUDING NEGLIGENCE, SHALL LG BE LIABLE, WHETHER IN CONTRACT OR TORT, FOR ANY DIRECT, INDIRECT, INCIDENTAL, SPECIAL OR CONSEQUENTIAL DAMAGES, OR ANY OTHER DAMAGES ARISING OUT OF, ANY INFORMATION CONTAINED IN, OR ANY CONTENT OR SERVICE ACCESSED BY YOU OR ANY THIRD PARTY, EVEN IF ADVISED OF THE POSSIBILITY OF SUCH DAMAGES.

Third party services may be changed, suspended, removed, terminated or interrupted, or access may be disabled at any time, without notice, and LG makes no representation or warranty that any content or service will remain available for any period of time. Content and services are transmitted by third parties by means of networks and transmission facilities over which LG has no control. LG may impose limits on the use of or access to certain services or content, in any case and without notice or liability. LG expressly disclaims any responsibility or liability for any change, interruption, disabling, removal of or suspension of any content or service made available

through this device.

LG is neither responsible nor liable for customer service related to the content and services. Any question or request for service relating to the content or services should be made directly to the respective content and service providers.

## **MY MEDIA**

# Connecting USB Storage Devices

Connect USB storage devices such as a USB flash drive or external hard drive to the projector and use multimedia features.

Connect a USB flash drive or USB memory card reader to the projector as shown in the following illustration.

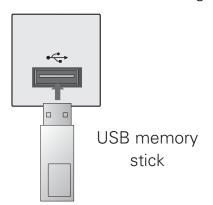

To disconnect a USB storage device, make sure to end the connection properly to prevent damages to the projector or files.

- 1 Press •.MENU to access the quick menus.
- 2 Press the Navigation buttons to scroll to **USB Device** and press **OK**.
- 3 Disconnect the USB storage device only when the message says that it is safe to remove.

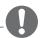

## NOTE -

 After Eject USB, USB memory cannot be read. Remove USB memory, and connect again.

## **Tips for Using**

## **USB Storage Devices**

- Only a USB storage device is recognizable.
- USB hubs are not supported.
- A USB storage device which uses its own driver may not be recognized.
- The recognition speed of a USB storage device will depend on each device.
- Please do not turn off the projector or unplug the USB device when the connected USB storage device is operating. When such a device is suddenly separated or unplugged, the stored files or the USB storage device may be damaged.
- Please do not connect the USB storage device which was artificially maneuvered on the PC. The device may cause the product to malfunction or fail to be played.
   Never forget to use only a USB storage device which has normal music files, image files, movie files or text files.
- Please use only a USB storage device which was formatted as a FAT16, FAT32 and NTFS file system provided with the Windows operating system. In case of a storage device formatted as a different utility programmed which is not supported by Windows, it may not be recognized.
- Please connect power to a USB storage device which requires an external power supply. If not, the device may not be recognized.

- Please connect a USB storage device with cable is offered by USB maker. If connected with cable is not offered by USB maker or an excessively long cable, the device may not be recognized.
- Some USB storage devices may not be supported or operate smoothly.
- If the name of a folder or file is too long, it will not be displayed or recognized.
- File alignment method of USB storage device is similar to Window XP and filename with up to 100 english characters can be recognized.
- Please backup important files because a data of USB device may be damaged. Data management is consumer's responsibility and in consequence the manufactures does not cover data damage.
- The recommended capacity is 1TB or less for a USB external hard disk and 32GB or less for USB memory. Any device with more than the recommended capacity may not work properly.
- If the USB memory device does not work properly, disconnect and reconnect it.
- If a USB external hard disk with a "Energy Saving" function does not work, turn the hard disk off and on again to make it work properly.
- USB storage devices below USB 2.0 are supported as well. But they may not work properly in the movie list.

## Connecting DLNA DMP (Digital Living Network Alliance, Digital Media Player)

## This function is for the HW300Y only.

This projector can display and play many types of movie, photo and music files from your DLNA server. The Digital Living Network Alliance (DLNA) is a cross-industry organization of consumer electronics, computing industry and mobile device companies. DLNA provides consumers with easy sharing of digital media through a wired or wireless network in the home. The DLNA certification logo makes it easy to find products that comply with the DLNA Interoperability Guidelines. This unit complies with DLNA Interoperability Guidelines v1.5. When a PC running DLNA server software or other DLNA compatible device is connected to this projector, some setting changes of software or other devices may be required. Please refer to the operating instructions for the software or device for more information.

Please refer to "MY MEDIA" for additional information on supported file types and other instructions.

The supplied Nero MediaHome 4
 Essentials CD-ROM is a customized software edition only for sharing files and folders to this projector.
 The supplied Nero MediaHome 4 Essentials software does not support following functions:
 Transcoding, Remote UI, projector

- control, Internet services and Apple iTunes
- This manual explains operations with the English version of Nero MediaHome 4 Essentials as examples. Follow the explanation referring to the actual operations of your language version.
- Check your network settings when the DLNA option does not work properly.
- If there is an abnormal operation or an error occurs in Nero Media Home, the DLNA option may not work properly. In this case, exit Nero Media Home and restart the programme. You can download the latest version of Nero Media Home by clicking the question mark at the bottom-left of the program.
- When the network is unstable, the device may be slower or may need to load during playback.
- When playing a video in DLNA mode, the Multi Audio and Closed Caption features are not supported.
- When selecting Full Screen in DLNA mode, the ratio of the outputted screen may differ from the original.
- When more than one projector is connected to a single server in DLNA mode, a file may not play properly, depending on the server performance.
- If the play time information is not provided by the server, it is displayed as "--:--:"
- DLNA operation may not work properly according to the AP manufacturers.

# Installing Nero MediaHome 4 Essentials

Nero MediaHome 4 Essentials is easy to use DLNA server software for Windows

# Computer requirements for Nero MediaHome 4 Essentials

- Windows® XP (Service Pack 2 or higher), Windows Vista® (no Service Pack required), Windows® XP Media Center Edition 2005 (Service Pack 2 or higher), Windows Server® 2003
- Windows Vista® 64-bit edition (application runs in 32-bit mode)
- Hard drive space: 200 MB hard drive space for a typical installation of Nero MediaHome stand-alone
- 1.2 GHz Intel® Pentium® III or AMD Sempron™ 2200+ processors
- Memory: 256 MB RAM
- Graphics card with at least 32 MB video memory, minimum resolution of 800 x 600 pixels, and 16-bit color settings
- Windows® Internet Explorer® 6.0 or higher
- DirectX® 9.0c revision 30 (August 2006) or higher
- Network environment: 100 Mb Ethernet, WLAN (IEEE 802.11a/b/ g/n)

- 1 Close all Microsoft Windows programs and exit any anti-virus software that may be running.
- 2 Insert the Nero MediaHome 4 Essentials CD-ROM into your computer's CD-ROM drive.
- 3 Click **Nero MediaHome 4 Essentials**. The installation is prepared and the installation wizard appears.
- 4 Click the **Next** button to display the serial number input screen. Click **Next** to go to the next step.
- 5 If you accept all conditions, click I accept the License Conditions check box and click Next.
  Installation is not possible without this agreement.
- 6 Click **Typical** and click **Next**. The installation process is started.
- If you want to take part in the anonymous collection of data, select the check box and click the **Next** button.
- 8 Click the **Exit** button to complete the installation.

## **Sharing Files and Folders**

After installing Nero MediaHome, you must add folders you wish to share.

- Double-click the **Nero MediaHome** 4 Essentials icon on the desktop.
- 2 Click **Network** icon on the left and define your network name in the Network name field. The Network name you enter will be recognized by your projector.
- 3 Click **Shares** icon on the left.
- 4 Click **Local Folders** tab on the Shared screen.
- 5 Click **Add** icon to open the **Browse** Folder window.
- 6 Select the folder containing the files you want to share. The selected folder is added to the list of shared folders.
- Click **Start Server** icon to start the server.

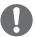

#### NOTE -

- If the shared folders or files are not displayed on the projector, click the folder on the Local Folders tab and click Rescan Folder at the More button.
- Visit www.nero.com for more information and software tools.

## **Playing Shared contents**

You can display and play movie, photo and music content stored on your computer or other DLNA media servers.

- Press the USB button. Then, move to MOVIE/PHOTO/MUSIC **LIST** with the Navigation buttons and press the **OK** button. Press the Blue buttons to search other network device.
- 2. Press the Navigation buttons move to a desired file and press the **OK** button.

## **Tips for using DLNA DMP**

- To play the file on the media server, the projector and the media server must be connected to the same access point.
- Because the compatibility and available playback functions on the MY MEDIA menu are tested on the bundle DLNA server (Nero MediaHome 4 Essentials) environment, file requirements and playback functions on the MY MEDIA may differ depending on media servers.
- Even the files that are not supported can be displayed in photo thumbnail or music thumbnail.
- Movie thumbnail is not supported in DLNA Movie.
- If there is an unplayable music file in the MY MEDIA menu, the projector will skip the file and play next file.
- The file information indicated on the screen may not always correct for music and movie files in MY MEDIA menu
- This projector only supports movie subtitle files supplied by Nero MediaHome 4.
- The subtitle file name and movie file name have to be the same and located at the same folder.
- If subtitle files have been added after a directory has been indexed already, the user has to remove and re-add the folder to the list of shares.

- The playback and operating quality of the MY MEDIA function may be affected by your home network condition.
- The files from removable media such as USB drive, DVD-drive etc. on your media server may not share properly.
- When playing the Media through DLNA connection, it does not support the DivX file play which is protected by DRM.
- Up to 200 folders in one folder and 999 including folders and files can be recognized.
- If there are too many folders and files in one folder, it may not operate properly.

# Connecting DLNA DMR (Digital Living Network Alliance, Digital Media Render)

#### This function is for the HW300Y only.

This supports remote playing of media files. Media from a compatible device (Windows 7, Mobile Phone with PlayTo, or other compatible DLNA-DMC device) can be "pushed" to the projector.

The DMR function only works properly when the projector and PC are on the same local network.

- To play a file, select the file by using the "Remote Play" feature in Windows 7.
  To do this, right-click on the file you want to play.
- 2 You can play a file only on a single projector set or device even though multiple devices are connected. The playback speed depends on the network status.

# ● NOTE

- Subtitle is supported only on some DMC devices.
- The DMR function may not work properly in a wireless network.
- The seek function of the DMC only works on video files.
- The DMR is not available when another function is operating (MY MEDIA work etc.).
- Refer to the owner's manual of the mobile phone or other device to find out how to use it to play a file.
- You can change the name of a connected projector by doubleclicking the item you want to change in Control Panel > Network and Internet > View network computers and devices (For Windows 7).
- You cannot change the name of a projector while DMR media is playing. Change it when playback is stopped.

# **MOVIE LIST**

\* The movie list is activated once USB is detected. It is used when playing movie files on projector.

## Tips for playing video files

- Some user-created subtitles may not work properly.
- Some special characters are not supported in subtitles.
- HTML tags are not supported in subtitles.
- Time information in an external subtitle file should be arranged in ascending order to be played.
- Changing font and color in subtitles is not supported.
- Subtitles in languages other than one specified are not supported.
- Subtitle files of 1 MB or larger may not be played properly.
- The screen may suffer temporary interruptions (image stoppage, faster playback, etc.) when the audio language is changed.
- A damaged video file may not be played correctly, or some functions may not be usable.
- Video files produced with some encoders may not be played correctly.
- If the video and audio structure of recorded file is not interleaved, the file not playback properly.
- Video with resolution higher than maximum resolution supported for each frame, cannot be guaranteed for smooth playback.
- Video files other than the specified types and formats may not work properly.
- The movie file encoded by the GMC

- (Global Motion Compensation) and Qpel (Quarterpel Motion Estimation) is not supported.
- Only 10000 sync blocks are supported within the subtitle file.
- We do not guarantee smooth playback of profiles encoded level 4.1 or higher in H.264/AVC.
- DTS Audio codec is not supported.
- A video file more than 30GB in file size is not supported for playback.
- Playing a video via a USB connection that doesn't support high speed may not work properly.
- The video file and its subtitle file must be located in the same folder.
   At this time, a video file name and its subtitle file name must be identical for it to be displayed.
- When you are watching a movie via the Movie List function, user setup for each picture mode is not supported.
- Trick Mode does not support other functions than 
   if video files do not have index information.
- When playing video file using network, the Trick mode is limited to 2-times speed.
- Video file names that contain special characters may not be playable.

# **DivX Supported Video Formats**

| File<br>Extensions | Audio/<br>Video | Codec                                                            | Profile/Level Support                                                                                                    | Explanation                                                                                        |  |
|--------------------|-----------------|------------------------------------------------------------------|----------------------------------------------------------------------------------------------------|----------------------------------------------------------------------------------------------------|--|
| .asf<br>.wmv       | Video           | VC-1 Advanced<br>Profile                                         | Advanced Profile @ Level 3 (e.g. 720p 60, 1080i 60, 1080p 30)                                                                               | Only streams compliant to SMPTE                                                                    |  |
|                    |                 | VC-1 Simple<br>and Main Profiles                                 | Simple Profile @ Medium Level (e.g. CIF, QVGA)<br>Main Profile @ High Level (e.g. 1080p 30)                                                 | 421M VC-1 standard are supported.                                                                  |  |
|                    | ۸ ها ا          | WMA Standard                                                     |                                                                                                    |                                                                                                    |  |
|                    | Audio           | WMA 9 Professional                                               |                                                                                                    |                                                                                                    |  |
|                    |                 | DivX3.11                                                         |                                                                                                    |                                                                                                    |  |
|                    | Video           | DivX4<br>DivX5<br>DivX6<br>XViD                                  | Advanced Simple Profile(720p/1080i)                                                                                                    | Global motion compensation or                                                                      |  |
| .divx<br>.avi      |                 | H.264 / AVC                                                      | Main Profile@ Level 4.1<br>High Profile@ Level 4.1 (e.g. 720p60, 1080i60,<br>1080p30)                                                       | quarterpel motion<br>estimation does not<br>supported. Streams<br>using this syntax are            |  |
|                    | Audio           | MPEG-1 Layer I, II<br>MPEG-1 Layer III<br>(MP3)<br>Dolby Digital |                                                                                                    | not supported.                                                                                     |  |
| .mp4               | Video           | H.264 /AVC                                                       | Main Profile @Level 4.1<br>High Profile @Level 4.1 (e.g. 720p 60, 1080i 60,<br>1080p 30)                                                    | Global motion<br>compensation or<br>quarterpel motion<br>estimation does not<br>supported. Streams |  |
| .m4v               |                 | MPEG-4 Part 2                                                    | Advanced Simple Profile(e.g. 720p/1080i)                                                                                                    |                                                                                                    |  |
|                    | Audio           | AAC                                                              | AAC-LC and HE-AAC                                                                                                    | using this syntax are not supported.                                                               |  |
| .mkv               | Video           | H.264 /AVC                                                       | Main Profile @Level 4.1<br>High Profile @Level 4.1<br>(e.g.720p 60, 1080i 60, 1080p 30)                                                     | Most of the MKV content available is encoded by the open source x264 codec.                        |  |
|                    | Audio           | HE-AAC                                                           | HE-AAC-LC and HE-AAC                                                                                                    |                                                                                                    |  |
|                    | Audio           | Dolby Digital                                                    |                                                                                                    |                                                                                                    |  |
|                    | Video           | H.264 /AVC                                                       | Main Profile @Level 4.1<br>High Profile @Level 4.1 (e.g. 720p 60, 1080i 60, 1080p 30)                                                       |                                                                                                    |  |
|                    |                 | MPEG-2                                                           | Main Profile @High Level (e.g. 720p 60, 1080i 60)                                                                                           |                                                                                                    |  |
| .ts<br>.trp<br>.tp |                 | VC-1                                                             | Simple Profile@Medium Level (e.g. CIF, QVGA) Main Profile@High Level (e.g. 1080p30) Advanced Profile@Level3 (e.g. 720p60, 1080i60, 1080p30) | Only streams<br>compliant to SMPTE<br>421M VC-1 standard<br>are supported.                         |  |
|                    | Audio           | MPEG-1 Layer I, II<br>MPEG-1 Layer III<br>(MP3)<br>Dolby Digital |                                                                                                    |                                                                                                    |  |
|                    |                 | AAC                                                              | AAC-LC and HE-AAC                                                                                                    |                                                                                                    |  |
|                    | Video           | MPEG-1                                                           |                                                                                                    |                                                                                                    |  |
|                    | Video           | MPEG-2 Main Profile @High Level (e.g.                            | Main Profile @High Level (e.g. 720p 60, 1080i 60)                                                                                           |                                                                                                    |  |
| .vob               | Audio           | Dolby Digital<br>MPEG-1 Layer I, II<br>DVD-LPCM                  |                                                                                                    |                                                                                                    |  |
| .mpg               | Video           | MPEG-1                                                           | Main Profile@High Level (e.g. 720p60, 1080i60)                                                                                              | Only streams                                                                                       |  |
| .mpeg<br>.mpe      | Audio           | MPEG-1 Layer I, II                                               |                                                                                                    | compliant configured properly for TS, PS or ES                                                     |  |

Bit rate range : within 32 kbps - 320 kbps (MP3)

 $Subtitle\ format: *.smi/*.srt/*.sub(MicroDVD,\ SubViewer1.0/2.0)/*.ass/*.ssa/*.txt(TMPlayer)/*.psb(PowerDivX)$ 

# **Browsing Movie List**

Play video files on the screen. Your screen can display video files from a USB storage device.

- 1 Connect a USB storage device.
- 2 Press **USB** to access the Home menu.
- 3 Press the Navigation buttons to scroll to **Movie List** and press **OK**.
- 4 Press the Navigation buttons to scroll to the device you want and press **OK**.
- 5 Press Navigation buttons to select a folder or file you want and press **OK**.

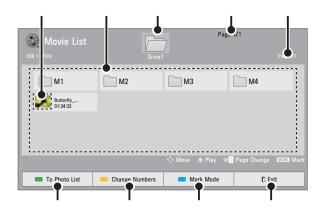

| No. | Description                                                                      |                                                                                     |                         |  |
|-----|----------------------------------------------------------------------------------|-------------------------------------------------------------------------------------|-------------------------|--|
|     | Thumbnail                                                                        |                                                                                     |                         |  |
|     | Abnormal files                                                                   |                                                                                     | <b>7</b> 5 <sub>∞</sub> |  |
|     | Non-supported                                                                    | l files                                                                             | 5                       |  |
|     | Contents List                                                                    |                                                                                     |                         |  |
|     | Moves to uppe                                                                    | er leve                                                                             | l folder                |  |
|     | Current page/To                                                                  | tal page                                                                            | es of folders           |  |
|     | Current page/Total pages of contents                                             |                                                                                     |                         |  |
|     | Move to Photo List.                                                              |                                                                                     |                         |  |
|     | Changes the number or thumbnails displayed at a time.                            |                                                                                     |                         |  |
|     | Allows you to mark certain files. Select files you want and press Color buttons. |                                                                                     |                         |  |
|     | Play Marked<br>Mark All                                                          | Press Red. Play the first selected file. Press Green. Mark all files in the folder. |                         |  |
|     | Unmark All                                                                       | Deselect all marked files.                                                          |                         |  |
|     | Exit Mark<br>Mode                                                                |                                                                                     | or exit the             |  |
|     | Exit.                                                                            |                                                                                     |                         |  |

6 Play a movie by using the following menus/buttons.

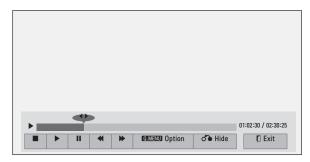

| Button           | Description                                                                                                    |  |  |
|------------------|----------------------------------------------------------------------------------------------------|--|--|
| <,>              | Move to a specific frame forward or backward while playing a video. A cursor indicating the position can be viewed on the screen. It may not work properly for some movie files. |  |  |
|                  | Stop the media player. Back to the Movie List                                                                                                    |  |  |
| •                | Return to normal playback.                                                                                                    |  |  |
| II II            | Pauses the media player. If no buttons are pressed on the remote control for 10 minutes after pausing, the projector returns to the playback state.                              |  |  |
|                  | ■ and Displays slow motion.                                                                                                    |  |  |
| <b>*</b>         | Select the required speed: x2, x4, x8, x16, x32 (backward/forward).                                                                                                    |  |  |
| Q.MENU<br>Option | Popup <b>Option</b> menu. See "Options for Movie List".                                                                                                    |  |  |
| ♂ Hide           | Hide the menu on screen. To see the menu again, press <b>OK</b> .                                                                                                    |  |  |
| Exit             | Return to <b>Movie List</b> .                                                                                                    |  |  |

# **PHOTO LIST**

\* The projector can display JPEG files.

## **Supported Photo File Formats**

PHOTO(\*.JPEG) supporting file Baseline: 64 pixel (width) x 64 pixel (height) to 15360 pixel (width) x 8640 pixel (height)

Progressive: 64 pixel (width) x 64 pixel (height) to 1920 pixel (width) x 1440 pixel (height)

- You can play JPEG files only.
- Non-supported files are displayed in the form of predefined icon.
- An error message occurs for corrupted files or file formats that cannot be played.
- Corrupted image files may not be displayed properly.
- It may take some time to view highresolution images in full screen.

## **Browsing Photo List**

- 1 Connect a USB storage device.
- 2 Press **USB** to access the Home menu.
- 3 Press the Navigation buttons to scroll to **Photo List** and press **OK**.
- 4 Press the Navigation buttons to scroll to the device you want and press **OK**.
- 5 Press Navigation buttons to select a folder or file you want and press **OK**.

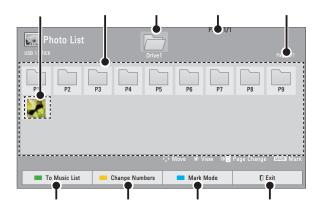

| No. | Description                                           |  |  |
|-----|-------------------------------------------------------|--|--|
|     | Thumbnail                                             |  |  |
|     | Abnormal files                                        |  |  |
|     | Non-supported files                                   |  |  |
|     | Contents List                                         |  |  |
|     | Moves to upper level folder                           |  |  |
|     | Current page/Total pages of folders                   |  |  |
|     | Current page/Total pages of contents                  |  |  |
|     | Move to <b>Music List</b> .                           |  |  |
|     | Changes the number or thumbnails displayed at a time. |  |  |

| No. | Description                                             |                   |  |
|-----|---------------------------------------------------------|-------------------|--|
|     | Allows you to mark certain files.                       |                   |  |
|     | Select files you want and press                         |                   |  |
|     | Color buttons.                                          |                   |  |
|     | View Marked Press Red.                                  |                   |  |
|     |                                                         | Display the       |  |
|     | selected photo.                                         |                   |  |
|     | Mark All Press Green.  Mark all files in the            |                   |  |
|     |                                                         |                   |  |
|     | folder.                                                 |                   |  |
|     | Unmark All Press Yellow.                                |                   |  |
|     |                                                         | Deselect all      |  |
|     | marked files. <b>Exit Mark Mode</b> Press <b>Blue</b> . |                   |  |
|     |                                                         |                   |  |
|     |                                                         | Enter or exit the |  |
|     | Mark Mode.                                              |                   |  |
|     | Exit.                                                   |                   |  |

6 The following options are available while viewing photos.

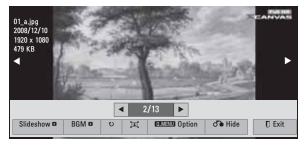

| Option    | Description                               |  |  |
|-----------|-------------------------------------------|--|--|
| 2/13      | Select the previous or next               |  |  |
|           | photo.                                    |  |  |
| Slideshow | Selected photos are                       |  |  |
| D         | displayed during the                      |  |  |
|           | slide show. If no photo is                |  |  |
|           | selected, all photos in the               |  |  |
|           | current folder are displayed              |  |  |
|           | during slide show.                        |  |  |
|           | <ul> <li>Set the time interval</li> </ul> |  |  |
|           | of the slide show in                      |  |  |
|           | Option-Set Photo View.                    |  |  |
|           | menu.                                     |  |  |

| Option           | Description                                                                                                    |
|------------------|----------------------------------------------------------------------------------------------------|
| BGM □            | Listen to music while viewing photos in full size.  • Set the <b>BGM</b> device and album in <b>Option</b> - <b>Set Photo View.</b> menu.                                |
| บ                | Rotate photos.  • Rotates the photo 90°, 180°, 270°, 360° clockwise.  • Photos cannot be rotated if its width is greater than the available supported resolution height. |
| [ <b>1</b> ]     | View the photo in full mode or original mode.                                                                                                    |
| Q.MENU<br>Option | Popup <b>Option</b> menu. See "Options for Photo List".                                                                                                    |
| <b>♂</b> Hide    | Hide the menu on the full-sized screen.  • To see the menu again on the full-sized screen, press <b>OK</b> button to display.                                            |
| Exit             | Return to <b>Photo List</b> .                                                                                                    |

# **MUSIC LIST**

\* You can use the Music List menu to play MP3 files from a USB storage device.

## **Music Supported File Formats**

MUSIC (\*.MP3) supporting file Bit rate range 32 Kbps - 320 Kbps

- Sampling rate MPEG1 Layer3: 32kHz, 44.1kHz, 48kHz
- Sampling rate MPEG2 Layer3:
   16kHz, 22.05kHz, 24kHz

## **Browsing Music List**

- 1 Connect a USB storage device.
- 2 Press **USB** to access the Home menu.
- 3 Press the Navigation buttons to scroll to **Music List** and press **OK**.
- 4 Press the Navigation buttons to scroll to the device you want and press **OK**.
- 5 Press Navigation buttons to select a folder or file you want and press **OK**.

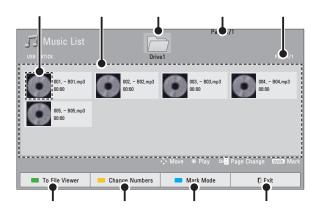

6 Control playback by using the following buttons.

| No. | Description                                                                      |                                                                                                    |            |
|-----|----------------------------------------------------------------------------------|----------------------------------------------------------------------------------------------------|------------|
|     | Thumbnail                                                                        |                                                                                                    |            |
|     | Abnormal files                                                                   |                                                                                                    | G.         |
|     | Non-supported                                                                    | l files                                                                                             |            |
|     | Contents List                                                                    |                                                                                                    |            |
|     | Moves to upper level folder                                                      |                                                                                                    |            |
|     | Current page/Total pages of folders                                              |                                                                                                    |            |
|     | Current page/Total pages of contents                                             |                                                                                                    |            |
|     | Move to File Viewer.                                                             |                                                                                                    |            |
|     | Changes the number or thumbnails displayed at a time.                            |                                                                                                    |            |
|     | Allows you to mark certain files. Select files you want and press Color buttons. |                                                                                                    |            |
|     | Play Marked Press Red. Play the selected songs                                   |                                                                                                    | e selected |
|     | Mark All                                                                         | Press <b>Green</b> . Mark all files in the folder. Press <b>Yellow</b> . Deselect all marked files. |            |
|     | Unmark All                                                                       |                                                                                                    |            |
|     | Exit Mark Mode Press Blue.<br>Enter or exit<br>Mark Mode.                        |                                                                                                    | r exit the |
|     | Exit.                                                                            |                                                                                                    |            |

6 Control playback by using the following buttons.

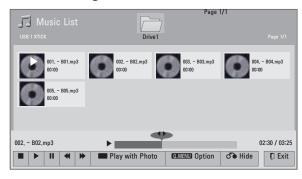

# **FILE VIEWER**

### **Supported File Formats**

Supported File: XLS, DOC, PPT, TXT, XLSX, PPTX, DOCX, PDF
Microsoft Office Version 97 / 2000 / 2002 / 2003 / 2007
Adobe PDF Version 1.0 / 1.1 / 1.2 / 1.3 / 1.4

- File Viewer realigns the document, so it may look different than when viewed on a PC.
- For the documents that include images, the resolution may look lower during the realigning process.
- If the document volume is big or it has many pages, loading may take a long time.
- Unsupported fonts may be replaced with other fonts.

# **Browsing File Viewer**

- 1 Connect a USB storage device.
- 2 Press **USB** to access the Home menu.
- 3 Press the Navigation buttons to scroll to **File Viewer** and press **OK**.
- 4 Press the Navigation buttons to scroll to the device you want and press **OK**.
- 5 Press Navigation buttons to select a folder or file you want and press **OK**.

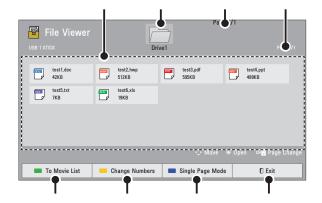

| No.                                                          | Description                                           |                                                                                                    |  |
|--------------------------------------------------------------|-------------------------------------------------------|----------------------------------------------------------------------------------------------------|--|
|                                                              | Contents List                                         |                                                                                                    |  |
|                                                              | Moves to upper level folder                           |                                                                                                    |  |
|                                                              | Current page/Total pages of folders                   |                                                                                                    |  |
|                                                              | Current page/Total pages of contents                  |                                                                                                    |  |
|                                                              | Move to <b>Movie List</b> .                           |                                                                                                    |  |
|                                                              | Changes the number or thumbnails displayed at a time. |                                                                                                    |  |
|                                                              | Single<br>Page<br>Mode                                | Loads and displays pages<br>one by one. The initial<br>loading time is short but<br>a content-heavy page<br>may be displayed slowly.                                                                                            |  |
| Full Load Document to m Mode start The long page load file i |                                                       | Loads all pages of a file to memory before it starts to display them. The initial loading time is long but you can navigate pages quickly after loading is complete. If a file is too large, it may fail to load all the pages. |  |
|                                                              | Exit.                                                 |                                                                                                    |  |

- 6 Control playback by using the following buttons.
  - Press **Page** to move the previous or next page.
  - Press VOL to Zoom in or zoom out.
  - 1. Press Menu.
    - 2. Press the Navigation buttons to scroll to **Go page** or **Zoom** press ∧.

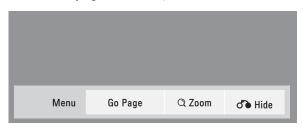

| Option                                                                                     | Description                                                                                 |  |
|--------------------------------------------------------------------------------------------|---------------------------------------------------------------------------------------------|--|
| Go Page                                                                                    | Move to a desired page.                                                                     |  |
|                                                                                            | Press the navigation or<br>Number buttons select a<br>desired page and press<br><b>OK</b> . |  |
| Q Zoom                                                                                     | Zoom in or zoom out.                                                                        |  |
|                                                                                            | Press the navigation buttons select a desired page and press <b>OK</b> .                    |  |
| Close the menu.  • To see the menu again on the full-sized screen, press  MENU to display. |                                                                                             |  |

# **PLAY GAME**

Allows you to enjoy the games installed on the projector.

- 1 Press **Menu** to access the menu.
- 2 Press the Navigation buttons to scroll to **OPTION** and press **OK**.
- 3 Press the Navigation buttons to scroll to **GAME** and press **OK**.

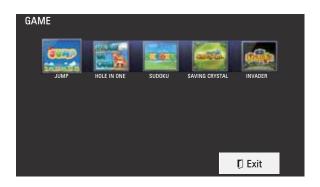

4 When you are finished, press **EXIT**.

# **CUSTOMIZING SETTINGS**

# The SETUP Menu

- 1 Press **Menu** to access the menu.
- 2 Press the Navigation buttons to scroll to one of the following menus and press **OK**.
- 3 Press the Navigation buttons to scroll to the setting or option you want and press **OK**.
- 4 When you are finished, press **OK**.

| Menu |             | Description                                                                  |  |
|------|-------------|------------------------------------------------------------------------------|--|
|      | PICTURE     | Adjusts the image quality or effect.                                         |  |
|      | SCREEN      | Adjusts the screen mode, size, or keystone.                                  |  |
|      | AUDIO       | Adjusts the sound quality, effect, or volume level.                          |  |
|      | TIME        | Sets the timer feature.                                                      |  |
|      | OPTION      | Customizes the general settings.                                             |  |
|      | INPUT       | Select the desired input source.                                             |  |
|      | MY MEDIA    | Access the photo, music, movie, or file lists and browse files.              |  |
|      | NETWORK     | This function is for the HW300Y only. Changes network settings               |  |
|      | INFORMATION | This function is for the HW300Y only. Shows information about the projector. |  |
|      | GAME        | Allows you to enjoy the games installed on the Projector.                    |  |

# **MAKING CONNECTIONS**

Connect various external devices to the ports on the projector.

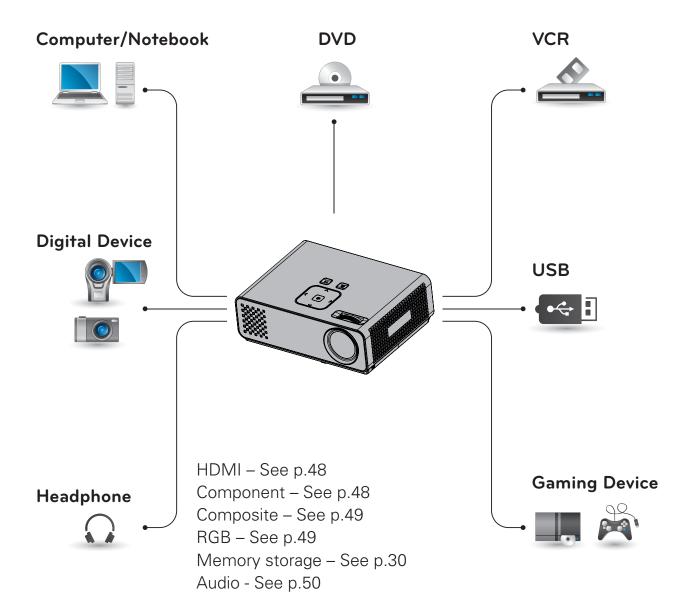

# Connecting to a HD receiver, DVD, or VCR player

Connect a HD receiver, DVD, or VCR player to the projector and select an appropriate input mode.

# **HDMI Connection**

Transmits the digital video and audio signals from an external device to the projector. Connect the external device and the projector with the HDMI cable as shown in the following illustration.

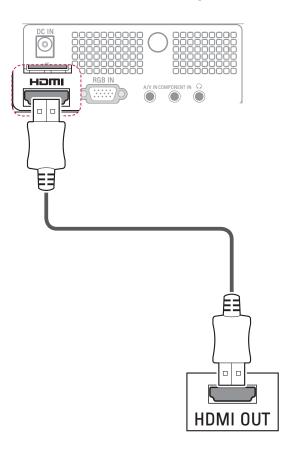

# **Component Connection**

Transmits the analog video and audio signals from an external device to the projector. Connect the external device and the projector with the component cable as shown in the following illustration.

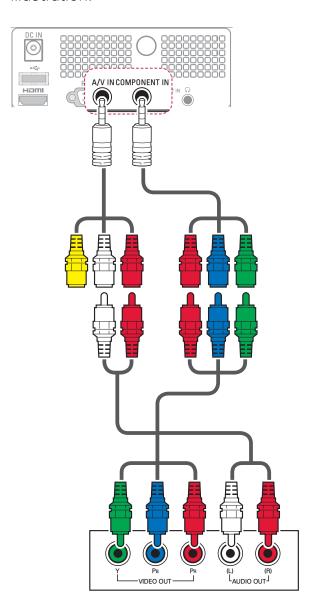

# **Composite Connection**

Transmits the analog video and audio signals from an external device to the projector. Connect the external device and the projector with the composite cable as shown in the following illustration.

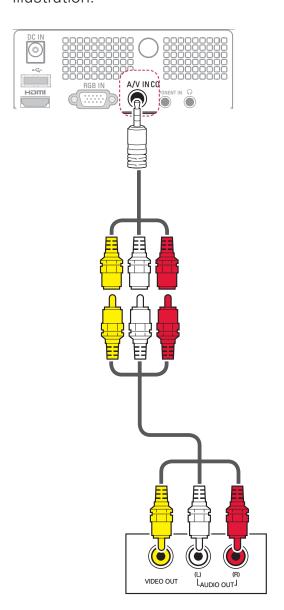

# Connecting to a PC

This projector supports the Plug & Play. A PC will automatically recognize the projector and requires no driver to be installed.

# **RGB Connection**

Transmits the analog video signal from your PC to the projector. Connect the PC and the projector with the D-sub 15 pin signal cable as shown in the following illustrations. To transmit an audio signal, connect a 3-pole audio cable from PC to the projector.

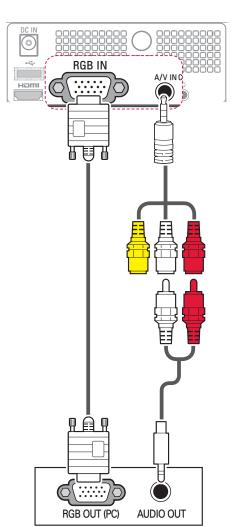

# Connecting to a Headphone

Listen to the sound through a headphone.

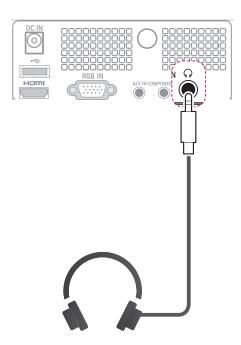

# **MAINTENANCE**

Update and clean your projector regularly to keep the best performance and to extend the product lifespan.

# Cleaning the **Projector**

# **Cleaning the lens**

Use an air spray or cleaning cloth for product exterior, provided with the product, to lightly clean the product. Please use a recommended air spray or lens cleaning product. To clean lens, small amount of cleaning agent on a swab or a soft cloth and rub on the lens. Please be aware that liquid may flow pass through the lens if the product is sprayed on lens directly.

# Cleaning the Projector Case

To clean the projector case, first unplug the power cable. To remove dirt or dust, wipe the casing with polish cloth provided. When you want to remove the dust or stain on the lens, use the cloth for product exterior, provided with the product. Do not use alcohol, benzene, thinners or other chemical detergents as these can cause the casing to be warped or discolored.

# How to Fix the Lens Cap

- 1 Prepare the lens cap and the strap supplied as accessories.
- 2 Insert the end of the strap into the hole at the bottom of the lens section of the projector.

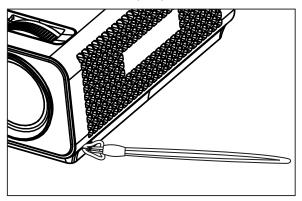

3 Fix the strap at the hole of the projector into the hole of the lens cap, and then pass the lens cap through the strp lasso.

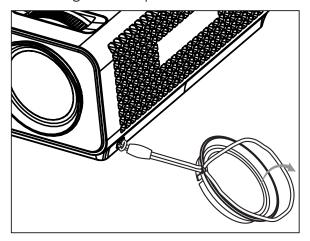

# **SPECIFICATIONS**

| MODEL                   | HW300Y(HW300Y-JE)                     | HW300G(HW300G-JE)        |  |
|-------------------------|---------------------------------------|--------------------------|--|
| Resolution (Pixel)      | 1280 (Horizontal) × 800 (Vertical)    |                          |  |
| Ratio                   | 16:10 (Horizontal:Vertical)           |                          |  |
| Panel size (mm)         | 11                                    | .623                     |  |
| Projection distance     | 0.59 m                                | - 3.00 m                 |  |
| (Screen size)           | (50.8 cm                              | - 254.0 cm)              |  |
| Projection Offset       | 10                                    | 0 %                      |  |
| Remote control distance | 6                                     | 3 m                      |  |
| Video compatibility     | NTSC/PAL/SECAM/NTSC                   | 24.43/PAL-M/PAL-N/PAL-60 |  |
| AC-DC Adapter           | 19.5 V <del></del> , 5.64 A           |                          |  |
| Audio Output            | 1 W + 1 W                             |                          |  |
| Height (mm)             | 54.0 (without foot), 57.0 (with foot) |                          |  |
| Width (mm)              | 160.0                                 |                          |  |
| Length (mm)             | 119.5                                 |                          |  |
| Weight (g)              | 780                                   |                          |  |
| USB Device              | 5 V, 0.5 A (max)                      |                          |  |
|                         | Temperature                           |                          |  |
|                         | In operation                          | 0°C - 40°C               |  |
|                         | In storage and transit                | -20°C - 60°C             |  |
| Operating Condition     | Humidity (relative humidity)          |                          |  |
|                         | In operation                          | 0 % - 80%                |  |
|                         | Not in operation                      | 0 % - 85%                |  |

## **RGB-PC** supported mode

| Format    | Vertical Freq. (Hz) | Horizontal<br>Freq.(kHz) |
|-----------|---------------------|--------------------------|
| 640X350   | 70.090              | 31.468                   |
| 720X400   | 70.080              | 31.469                   |
| 640X480   | 59.940              | 31.469                   |
| 800X600   | 60.310              | 37.879                   |
| 1024X768  | 60.000              | 48.363                   |
| 1152X864  | 60.053              | 54.348                   |
| 1280X768  | 59.870              | 47.776                   |
| 1280X800  | 60.000              | 49.680                   |
| 1360X768  | 60.015              | 47.712                   |
| 1280X1024 | 60.020              | 63.981                   |
| 1400X1050 | 59.979              | 65.317                   |
| 1680X1050 | 60.000              | 65.300                   |

- If the projector does not support the input signal, "Invalid Format" message appears on the screen.
- The projector supports DDC1/2B type as Plug & Play. (Auto recognition of PC monitor)
- PC synchronization signal types supported: Separate type synchronization.
- To get the the best picture quality, adjust the PC graphics card to 1280x800.

#### **OPEN SOURCE LICENSE**

To obtain the source code under GPL, LGPL, MPL and other open source licenses, that is contained in this product, please visit http://opensource.lge.com.

In addition to the source code, all referred license terms, warranty disclaimers and copyright notices are available for download.

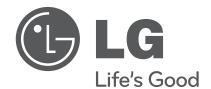

The model and serial number of the projector is located on the back or one side of the projector. Record it below should you ever need service.

| MODEL  |  |  |
|--------|--|--|
| -      |  |  |
| SERIAL |  |  |

#### :: FCC Compliance Statement

This equipment has been tested and found to comply within the limits of a Class B digital device pursuant to Part 15 of the FCC Rules. These limits are designed to provide reasonable protection against harmful interference in a residential installation.

This equipment generates, uses, and can radiate radio frequency energy and if not installed and used in accordance with the instructions, may cause harmful interference to radio communications. However, there is no guarantee that interference will not occur in a particular installation.

If this equipment does cause harmful interference to radio or television reception (which can be determined by turning the equipment on and off), the user is encouraged to try to correct the interference by using one or more of the following measures:

- Reorient or relocate the receiving antenna.
- Increase the separation between the equipment and the receiver.
- Connect the equipment into an outlet on a circuit different from that to which the receiver is connected.
- Consult the dealer or an experienced radio/TV technician for help.

Caution: Changes or modifications not expressly approved by the party responsible for compliance could void the user's (or your) authority to operate the equipment. Only peripherals (digital input/output devices, terminals, printers, etc.) certified to comply with the Class B limits may be attached to this monitor. Operation with non-certified peripherals is likely to result in interference to radio and TV reception. Only shielded signal cables may be used with this System.

#### NOTICE

The regulations are applied only to the products with the ID LABEL indicating specific requirements.

#### :: Canadian DOC Notice

This Class B digital apparatus meets all requirements of the Canadian Interference-Causing Equipment Regulations. Cet appareil numérique de la classe B respecte toutes les exigences du Règlement sur le matériel brouilleur du Canada.

#### NOTICE

The regulations are applied only to the products with the ID LABEL indicating specific requirements.

#### **CE Conformity Notice** (for Europe)

Products with the "CE" Marking comply with the EMC Directive(89/336/EEC) and LOW VOLTAGE Directive (73/23/EEC) issued by the Commission of the European Community.

Compiance with these directives implies conformity to the following European Norms:

EN 55022 ; Radio Frequency Interference
EN 55024 ; Electromagnetic Immunity
EN 61000-3-2 ; Power Line Harmonics
EN 61000-3-3 ; Voltage Fluctuations
EN 60950-1 ; Product Safety

#### NOTICE

The regulations are applied only to the products with the ID LABEL indicating specific requirements.

## :: Low Radiation Compliance (MPR II)

This monitor meets one of the strictest guidelines available today for low radiation emissions, offering the user extra shielding and an antistatic screen coating. These guidelines, set forth by a government agency in Sweden, limit the amount of emission allowed in the Extremely Low Frequency (ELF) and Very Low Frequency (VLF) electromagnetic range.

#### :: TCO'99 (TCO'99 applied model only)

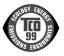

#### Congratulations!

You have just purchased a TCO'99 approved and labelled product! Your choice has provided you with a product developed for professional use. Your purchase has also contributed to reducing the burden on the environment and also to the further development of environmentally adapted electronics products.

#### Why do we have environmentally labelled computers?

In many countries, environmental labelling has become an established method for encouraging the adaptation of goods and services to the environment. With the growing manufacture and usage of electronic equipment throughout the world, there is a recognized concern for the materials and substances used by electronic products with regards to their eventual recycling and disposal. By proper selection of these materials and substances, the impact on the environment can be minimized.

There are also other characteristics of a computer, such as energy consumption levels, that are important from the viewpoints of both the work (internal) and natural (external) environments. Electronic equipment in offices is often left running continuously, resulting in unnecessary consumption of large amounts of energy and additional power generation. From the standpoint of carbon dioxide emissions alone, it is vital to save energy.

#### What does labelling involve?

The product meets the requirements for the TCO'99 scheme which provides for international and environmental labelling of personal computers and/or displays. The labelling scheme was developed as a joint effort by the TCO (The Swedish Confederation of Professional Employees), Svenska Naturskyddsforeningen (The Swedish Society for Nature Conservation) and Statens Energimyndighet (The Swedish National Energy Administration).

Approval requirements cover a wide range of issues: ecology, ergonomics, emission of electrical and magnetical fields, energy consumption and electrical safety.

Ecological criteria impose restrictions on the presence and use of heavy metals, brominated and chlorinated flame retardants, and other substances. The product must be prepared for recycling and the manufacturing site(s) shall be certified according to ISO14001 or EMAS registered.

Energy requirements include a demand that the system unit and/or display, after a certain period of inactivity, shall reduce its power consumption to a lower level in one or more stages. The length of time to reactivate the system unit shall be reasonable for the user.

Labelled products must meet strict environmental demands, for example, in respect of the reduction of electrical and magnetical fields as well as work load and visual ergonomics.

Below you will find a brief summary of the ecological requirements met by this product. The complete ecological criteria document can be found at TCO Development's website http://www.tcodevelopment.com or may be ordered from:

#### TCO Development

SE-114 94 STOCKHOLM, Sweden

Fax: +46 8 782 92 07 Email : development@tco.se

Information regarding TCO'99 approved and labelled products may also be obtained at

http://www.tcodevelopment.com

#### **Ecological requirements**

Flame retardants

Flame retardants may be present in printed wiring board laminates, cables, and housings. Their purpose is to prevent, or at least to delay the spread of fire. Up to 30% by weight of the plastic in a computer casing can consist of flame retardant substances. Many flame retardants contain bromine or chlorine, and these flame retardants are chemically related to PCBs (polychlorinated biphenyls). Both the flame retardants containing bromine or chlorine and the PCBs are suspected of giving rise to health effects, including reproductive damage in fisheating birds and mammals, due to the bio-accumulative\* processes when not disposed of in accordance with strict standards for disposal.

TCO'99 requires that plastic components weighing more than 25 grams shall not contain flame retardants with organically bound bromine or chlorine. Flame retardants are allowed in the printed wiring board laminates due to the lack of commercially available alternatives.

#### Cadmium\*\*

Cadmium is present in rechargeable batteries and in the colour-generating layers of certain computer displays. TCO'99 requires that batteries, the colour-generating layers of display screens, and the electrical or electronics components shall not contain any cadmium.

#### Mercurv\*\*

Mercury is sometimes found in batteries, relays and switches. TCO'99 requires that batteries shall not contain any mercury. It also demands that mercury is not present in any of the electrical or electronics components associated with the labelled unit. There is however one

exception. Mercury is, for the time being, permitted in the back light system of flat panel monitors as there today is no commercially available alternative. TCO aims on removing this exception when a mercury free alternative is available.

#### Lead\*\*

Lead can be found in picture tubes, display screens, solders and capacitors. TCO'99 permits the use of lead due to the lack of commercially available alternatives, but in future requirements TCO Development aims at restricting the use of lead.

- \* Bio-accumulative is defined as substances which accumulate in living organisms.
- \*\*Lead, Cadmium and Mercury are heavy metals which are bio-accumulative.

:: TCO'03 (TCO'03 applied model only)

**TCO**Development

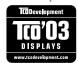

#### Congratulations!

The display you have just purchased carries the TCO'03 Displays label.

This means that your display is designed,manufactured and tested according to some of the strictest quality and environmental requirements in the world. This makes for a high performance product, designed with the user in focus that also minimizes the impact on our natural environment. Some of the features of the TCO'03 Display requirements:

#### **Ergonomics**

 Good visual ergonomics and image quality in order to improve the working environment for the user and to reduce sight and strain problems. Important parameters are luminance, contrast, resolution, reflectance, colour rendition and image stability.

#### Energy

- Energy-saving mode after a certain time beneficial both for the user and the environment
- · Electrical safety

#### **Emissions**

· Electromagnetic fields

· Noise emissions

#### **Ecology**

- The product must be prepared for recycling and the manufacturer must have a certified environmental management system such as EMAS or ISO 14 001
- Restrictions on
  - chlorinated and brominated flame retardants and polymers
  - o heavy metals such as cadmium, mercury and lead.

The requirements included in this label have been developed by TCO Development in co-operation with scientists, experts, users as well as manufacturers all over the world. Since the end of the 1980s TCO has been involved in influencing the development of IT equipment in a more user-friendly direction. Our labelling system started with displays in 1992 and is now requested by users and IT-manufacturers all over the world.

For more information, please visit www.tcodevelopment.com

## English

#### Information for Environmental Preservation

LGE. announced the 'LG Declaration for a Cleaner Environment' in 1994, and this ideal has served as a guiding managerial principle ever since. The Declaration is a foundation that has allowed us to undertake environmentally friendly activities in careful consideration of economic, environmental, and social aspects.

We promote activities for environmental preservation, and we specifically develop our products to embrace the concept of environment-friendly.

We minimize the hazardous materials contained in our products. For example, there is no cadmium to be found in our monitors.

#### Information for recycling

This monitor may contain parts which could be hazardous to the environment. It is important that this monitor be recycled after use.

LGE. handles all waste monitors through an environmentally acceptable recycling method. There are several take-back and recycling systems currently in

operation worldwide. Many parts will be reused and recycled, while harmful substances and heavy metals are treated by an environmentally friendly method.

If you want to find out more information about our recycling program, please contact your local LG vendor or a corporate representative of LG.

We set our vision and policies on a cleaner world by selecting the issue of the global environment as a task for corporate improvement. Please visit our website for more information about our 'green' policies.

http://www.lge.com/about/environment/html/Recycling.jsp

#### Deutsch

#### Informationen zur Erhaltung der Umwelt

Im Jahr 1994 verkündete LGE die 'LG Declaration for a Cleaner Environment' (LG Erklärung für eine sauberere Umwelt). Seitdem dient dieses Ideal als führendes Prinzip des Unternehmens. Diese Erklärung war die Basis für die Durchführung von

umweltfreundlichen Aktivitäten, wobei wirtschaftliche, umweltbezogene und soziale Aspekte in die Überlegungen mit einbezogen wurden.

Wir fördem Aktivitäten zum Schutz der Umwelt und die Entwicklung unserer Produkte ist darauf ausgerichtet, unserem Konzept bezüglich Umweltfreundlichkeit gerecht zu werden.

Wir sind darauf bedacht, den Anteil der in unseren Produkten enthaltenen schädlichen Materialien zu minimieren. So ist in unseren Monitoren beispielsweise kein Kadmium zu finden.

#### Informationen zum Thema Recycling

Dieser Monitor enthält Teile, die umweltschädlich sein können. Es ist unbedingt erforderlich, dass der Monitor recycelt wird, nachdem er außer Dienst gestellt wurde.

Bei LGE. werden alle ausrangierten Monitore in einem unter umweltbezogenen Aspekten geeigneten Verfahren recycelt. Augenblicklich sind weltweit mehrere Rücknahme- und Recyclingsysteme im Einsatz. Viele Teile werden wieder verwendet und recycelt. Schädliche Substanzen und Schwermetalle werden durch umweltverträgliche Verfahren behandelt.

Falls Sie mehr über unser Recyclingprogramm erfahren möchten, wenden Sie sich bitte an Ihren lokalen LG-Händler oder einen Unternehmensvertreter von LG.

Wir richten unsere Firmenpolitik auf eine sauberere Umwelt hin aus, indem wir umweltspezifische Aspekte als wichtigen Punkt in die Weiterentwicklung unseres Unternehmens einfließen lassen. Zusätzliche

Informationen über unsere 'grüne' Firmenpolitik erhalten Sie auf unserer Website.

http://www.lge.com/about/environment/html/Recycling.jsp

#### Français

#### Information sur la protection del'environnement

LGE. a publié sa 'Déclaration en faveur d'un environnement plus propre' en 1994 et celle-ci est restée, depuis lors, un principe directeur de notre entreprise. Cette déclaration a servi de base à notre réflexion et nous a permis de prendre en compte à la fois les aspects économiques et sociaux de nos activités, tout en respectant l'environnement.

Nous encourageons les activités en faveur de la préservation de l'environnement et c'est dans cet esprit que nous développons nos produits : nous réduisons au minimum les matières dangereuses qui entrent dans leur composition et l'on ne trouve pas de cadmium, par exemple, dans nos moniteurs.

#### Information sur le recyclage

Ce moniteur peut contenir des composants qui présentent un risque pour l'environnement. Il est donc important que celui-ci soit recyclé après usage.

LGE. traite les moniteurs en fin de cycle conformément à une méthode de recyclage respectueuse de l'environnement. Nous reprenons nos produits et les recyclons dans plusieurs sites répartis dans le monde entier. De nombreux composants sont réutilisés et recyclés, et les matières dangereuses, ainsi que les métaux lourds, sont traités selon un procédé écologique. Si vous souhaitez plus de renseignements sur notre programme de recyclage, veuillez contacter votre revendeur LG ou un l'un de nos représentants.

Nous voulons agir pour un monde plus propre et croyons au rôle de notre entreprise dans l'amélioration de l'environnement. Pour plus de renseignements sur notre politique "verte", rendez visite à notre site :

http://www.lge.com/about/environment/html/Recycling.jsp

### Italiano

#### Informazioni per la tutela dell'ambiente

La LGE. ha annunciato nel 1994 la cosiddetta 'LG Declaration for a Cleaner Environment' (Dichiarazione di LG a favore di un ambiente più pulito), un ideale che da allora funge da principio ispiratore della gestione aziendale. La dichiarazione rappresenta il fondamento che consente di intraprendere attività a favore dell'ambiente tenendo conto degli aspetti economici, ambientali e sociali.Noi della LG, promuoviamo attività a favore della tutela dell'ambiente sviluppando appositamente i nostri prodotti per cogliere il concetto del rispetto dell'ambiente riducendo i materiali dannosi presenti nei nostri prodotti. Ad esempio nei nostri monitor non è presente il cadmio.

#### Informazioni per il riciclaggio

Il monitor può presentare componenti che potrebbero risultare eventualmente dannosi per l'ambiente. È importante che il monitor sia riciclato al termine del suo utilizzo.

La LGE. gestisce tutti i monitor di rifiuto con un metodo di riciclaggio soddisfacente dal punto di vista ambientale. In tutto il mondo sono attualmente in funzione numerosi sistemi di riciclaggio e recupero. I diversi componenti sono riutilizzati e riciclati, mentre le sostanze dannose e i metalli pesanti vengono trattati con un metodo rispettoso dell'ambiente

Se si desiderano maggiori informazioni in merito al programma di riciclaggio, è consigliabile rivolgersi al proprio rivenditore LG o ad un rappresentante aziendale della LG.

Noi della LG impostiamo la nostra visione e le nostre politiche a favore di un mondo più pulito ponendo la questione dell'ambiente dal punto di vista globale come una mansione rivolta al miglioramento della nostra azienda. Vi invitiamo a visitare il nostro sito internet per ulteriori informazioni sulla nostra politica "verde".

http://www.lge.com/about/environment/html/Recycling.jsp

#### **E**spanõl

# Información para la conservación medioambiental

LGE. presentó la 'Declaración para un entorno más limpio de LG' en 1994 y este ideal ha servido para guiar nuestros principios empresariales desde entonces. La Declaración es la base que nos ha permitido llevar a cabo tareas que

respetan el medio ambiente siempre teniendo en cuenta aspectos sociales.

económicos y medioambientales.

Promocionamos actividades orientadas a la conservación del medio ambiente y desarrollamos nuestros productos específicamente para que se ajusten a la filosofía que protege el entorno.

Reducimos al máximo el uso de materiales de riesgo en nuestros productos. Un ejemplo de ello es la ausencia total de cadmio en nuestros monitores.

#### Información para el reciclaje

Este monitor puede contener piezas que entrañen riesgos medioambientales. Es importante reciclar este monitor después de su utilización.

LGE. trata todos los monitores usados siguiendo un método de reciclaje que no daña al entorno. Contamos con diversos sistemas de recuperación y reciclaje que funcionan a nivel mundial en la actualidad. Es posible reciclar y reutilizar muchas de las piezas, mientras que las sustancias dañinas y los metales pesados se tratan siguiendo un método que no perjudique al medio ambiente. Si desea obtener más información acerca del programa de reciclaje, póngase en contacto con su proveedor local de LG o con un representante empresarial de nuestra marca.

Basamos nuestra visión y nuestras políticas en un mundo más limpio y para ellos optamos por un entorno global como tarea principal de nuestra evolución como empresa. Visite nuestra página Web para obtener más información sobre nuestras políticas ecológicas.

http://www.lge.com/about/environment/html/Recycling.jsp

#### Português

# Informações relacionadas à preservação ambiental

A LGE. anunciou a 'LG Declaration for a Cleaner Environment' (Declaração da LG para um ambiente mais limpo) em 1994 e esse ideal tem servido desde então como um princípio administrativo de orientação. A Declaração é a base que nos tem permitido realizar atividades favoráveis ao ambiente com consideração atenta aos aspectos econômicos, ambientais e sociais.

Promovemos atividades de preservação ambiental e desenvolvemos nossos produtos para englobar

especificamente o conceito de favorável ao ambiente.

Reduzimos os materiais perigosos contidos em nossos produtos. Por exemplo, não há cádmio em nossos monitores.

#### Informações relacionadas à reciclagem

Este monitor pode conter peças que podem representar riscos ao ambiente. É importante que ele seja reciclado após o uso.

A LGE. cuida de todos os monitores descartados através de um método de reciclagem agradável ao ambiente. Há vários sistemas de devolução e reciclagem atualmente em operação no mundo. Muitas peças serão reutilizadas e recicladas e as substâncias nocivas e os metais pesados passarão por tratamento através de um método favorável ao ambiente.

Para obter mais informações sobre nosso programa de reciclagem, entre em contato com seu fornecedor LG local ou com um representante corporativo da LG.

Definimos nossa visão e nossas políticas relacionadas a um mundo mais limpo selecionando a questão do ambiente global como uma tarefa de aprimoramento corporativo. Visite nosso site para obter mais informações sobre nossas políticas de meio ambiente.

http://www.lge.com/about/environment/html/Recycling.jsp

#### Nederlands

# Informatie met betrekking tot het behoud van het milieu

LGE. publiceerde in 1994 de 'LG Declaration for a Cleaner Environment' (de LG-verklaring met betrekking tot een schoner milieu). Deze verklaring en het ideaal van een schoner milieu fungeren sindsdien als een bestuurlijke leidraad voor onze onderneming. Op basis van deze verklaring ontplooien wij milieuvriendelijke activiteiten, waarbij er zowel met sociale en economische aspecten, als met milieuaspecten zorgvuldig rekening wordt gehouden.

Wij ondersteunen activiteiten die zijn gericht op het behoud van het milieu en wij houden bij het ontwikkelen onze producten specifiek rekening met de milieuwriendeliikheid van onze producten.

Wij minimaliseren het gebruik van schadelijke stoffen in onze producten. Er wordt bijvoorbeeld geen cadmium verwerkt in onze monitors.

#### Informatie met betrekking tot recycling

Deze monitor bevat materialen die schadelijk zouden kunnen zijn voor het milieu. Het is belangrijk dat deze monitor aan het einde van zijn levensduur wordt gerecycled.

LGE. verwerkt alle afvalmonitors via een milieuvriendelijke recyclingmethode. Hiervoor worden er momenteel wereldwijd verscheidene inname- en recyclingsystemen gehanteerd. Een groot aantal onderdelen wordt opnieuw gebruikt en gerecycled, waarbij schadelijke stoffen en zware metalen volgens een milieuvriendelijke methode worden verwerkt.

Voor meer informatie over ons recyclingprogramma kunt u contact opnemen met uw plaatselijke LG-vertegenwoordiger of een LG-vestiging.

Onze visie en ons beleid met betrekking tot een schonere wereld vloeien voort uit het feit dat wij het milieu hebben aangemerkt als een onderwerp dat speciale aandacht verdient binnen onze onderneming. Bezoek onze website voor meer informatie over ons 'groene' beleid.

http://www.lge.com/about/environment/html/Recycling.jsp

#### Russian

#### Информация по охране окружающей среды

В 1994 году корпорация LGE опубликовала 'Декларацию LG по охране окружающей среды', которая с тех пор служит основным принципом управления. На основе этой декларации мы смогли предпринять действия, обеспечивающие

безопасность окружающей среды, уделяя при этом должное внимание экономическим, экологическим и социальным аспектам.

Мы стимулируем деятельность по охране окружающей среды, уделяя особое внимание разработке нашей продукции в соответствии с концепцией экологической безопасности.

Мы сводим к минимуму содержание опасных веществ в нашей продукции. Например, в наших мониторах вы не найдете кадмия.

#### Информация по утилизации отходов

Этот монитор может содержать компоненты, которые могут нанести ущерб окружающей среде.

Необходимо утилизировать монитор после использования

Корпорация LGE перерабатывает все бракованные мониторы с помощью экологически приемлемого метода утилизации отходов. По всему миру действуют системы утилизации отходов и возврата использованной продукции. Многие компоненты будут вторично использованы и утилизированы, в то время как вредные вещества и тяжелые металлы будут обработаны с помощью экологически приемлемого метода.

За более подробной информацией по нашей программе утилизации отходов обращайтесь к местному поставщику или представителю

корпорации LG.

Мы ориентируемся на обеспечение экологической безопасности, ставя себе целью глобальную защиту окружающей среды. Дополнительную информацию о нашей политике по охране окружающей среды вы можете найти на нашем сайте:

http://www.lge.com/about/environment/html/Recycling.jsp

#### 한국어

#### 환경 보존 정보

LG 전자는 1994년 'LG 환경 선언문'을 발표한 후 현재까지 이를 기업 경영의 이념으로 삼이왔습니다. 이 선언문을 바탕으로 LG 전자는 모든 경영 활동에서 경제성뿐만 아니라 환경성 및 사회성을 주요 의사 결정의 기준으로 삼음으로써 지속적으로 환경 친화적인 경영을 전개하고 있습니다.

본사는 보다 활발한 환경 보존 활동과 더불어 환경 친화적 제품 개발에 주력해 왔습니다.

또한 제품에 포함되는 환경 위해 요소를 최소화하는 데에도 노력을 게을리하지 않고 있습니다. LG 전자 모니터의 경우 카드뮴을 전혀 사용하지 않는 것에서도 이러한 노력을 알 수 있습니다.

#### 재활용 정보

본 모니터에는 환경에 위해를 주는 부품이 포함되어 있을 수도 있습니다. 따라서 사용이 끝난 모니터는 재활용하는 것이 좋습니다.

폐모니터는 모두 환경 친회적 방식으로 처리됩니다. 현재 세계적으로 운영되고 있는 회수 및 재활용 시스템에는 여러 가지가 있습니다. 대부분의 부품의 경우 재사용 또는 재활용되지만 환경 위해 물질과 중금속은 환경 친화적 방법으로 처리됩니다.

본사의 재활용 프로그램에 대한 자세한 정보는 각 지역의 LG 공급업체나 LG 기업 대표부에 문의하시기 바랍니다.

LG 전자는 기업 개선 정책의 하나로 지구 환경 문제를 채택함으로써 보다 나은 환경을 만들어 나가기 위한 비전과 정책을 수립했습니다. 본사의 친환경 정책에 대한 자세한 정보를 보시려면 아래의 웹 사이트를 방문하십시오.

http://www.lge.co.kr/cokr/about/environ/purity\_\_02.jsp

#### **EPA** (EPA applied model only)

ENERGY STAR is a set of power-saving guidelines issued by the U.S. Environmental Protection Agency(EPA).

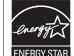

As an ENERGY STAR Partner LGE U. S. A.,Inc. has determined that this product meets the ENERGY STAR guidelines for energy efficiency.

#### ::NOM MARK (Mexico only)

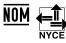

#### :: WEEE (for Europe)

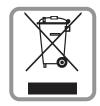

#### English

#### Disposal of your old appliance

- When this crossed-out wheeled bin symbol is attached to a product it means the product is covered by the European Directive 2002/96/EC.
- 2.All electrical and electronic products should be disposed of separately from the municipal waste stream via designated collection facilities appointed by the government or the local authorities.
- The correct disposal of your old appliance will help prevent potential negative consequences for the environment and human health.
- 4.For more detailed information about disposal of your old appliance, please contact your city office, waste disposal service or the shop where you purchased the product.

#### French

#### Élimination de votre ancien appareil

- 1.Ce symbole, représentant une poubelle sur roulettes barrée d'une croix, signifie que le produit est couvert par la directive européenne 2002/96/EC.
- 2.Les éléments électriques et électroniques doivent être jetés séparément, dans les videordures prévus à cet effet par votre municipalité.
- 3.Une élimination conforme aux instructions aidera à réduire les conséquences négatives et risques éventuels pour l'environnement et la santé humaine.
- 4.Pour plus d'information concernant l'élimination de votre ancien appareil, veuillez contacter votre mairie, le service des ordures ménagères ou encore la magasin où vous avez acheté ce produit.

#### Italian

#### Smaltimento delle apparecchiature obsolete

1. Quando su un prodotto è riportato il simbolo di

- un bidone della spazzatura barrato da una croce significa che il prodotto è coperto dalla direttiva europea 2002/96/EC.
- 2.Tutti i prodotti elettrici ed elettronici dovrebbero essere smaltiti separatamente rispetto alla raccolta differenziata municipale, mediante impianti di raccolta specifici designati dal governo o dalle autorità locali.
- 3.Il corretto smaltimento delle apparecchiature obsolete contribuisce a prevenire possibili conseguenze negative sulla salute umana e sull'ambiente.
- 4.Per informazioni più dettagliate sullo smaltimento delle apparecchiature obsolete, contattare il comune, il servizio di smaltimento rifiuti o il negozio in cui è stato acquistato il prodotto.

#### Swedish

#### Kassering av din gamla apparat

- När den här symbolen med en överkryssad soptunna på hjul sitter på en produkt innebär det att den regleras av European Directive 2002/96/EC.
- Alla elektriska och elektroniska produkter bör kasseras via andra vägar än de som finns för hushållsavfall, helst via för ändamålet avsedda uppsamlingsanläggningar som myndigheterna utser.
- 3.Om du kasserar din gamla apparat på rätt sätt så bidrar du till att förhindra negativa konsekvenser för miljön och människors hälsa.
- 4.Mer detaljerad information om kassering av din gamla apparat kan får av kommunen, renhållningsverket eller den butik där du köpte produkten.

#### Dutch

#### Uw oude toestel wegdoen

- 1.Als het symbool met de doorgekruiste verrijdbare afvalbak op een product staat, betekent dit dat het product valt onder de Europese Richtlijn 2002/96/EC.
- 2. Elektrische en elektronische producten mogen niet worden meegegeven met het huishoudelijk afval, maar moeten worden ingeleverd bij speciale inzamelingspunten die door de lokale of landelijke overheid zijn aangewezen.
- De correcte verwijdering van uw oude toestel helpt negatieve gevolgen voor het milieu en de menselijke gezondheid voorkomen.

4.Wilt u meer informatie over de verwijdering van uw oude toestel? Neem dan contact op met uw gemeente, de afvalophaaldienst of de winkel waar u het product hebt gekocht.

#### Finnish

#### Vanhojen laitteiden hävittäminen

- Tämä merkki tuotteessa tarkoittaa, että tuote kuuluu sähkö- ja elektroniikkalaiteromusta annetun EU-direktiivin 2002/96/EY soveltamisalaan
- Kaikki elektroniset laitteet ovat ongelmajätettä, joten ne on toimitettava paikalliseen keräyspisteeseen.
- Vanhan laitteen asianmukainen hävittäminen ehkäisee mahdollisia ympäristöön ja terveyteen kohdistuvia haittavaikutuksia.
- Lisätietoa vanhan laitteen hävittämisestä saat ottamalla yhteyden paikallisiin viranomaisiin, kierrätyskeskukseen tai myymälään, josta ostit laitteen.

#### German

#### Entsorgung von Altgeräten

- Wenn dieses Symbol eines durchgestrichenen Abfalleimers auf einem Produkt angebracht ist, unterliegt dieses Produkt der europäischen Richtlinie 2002/96/EC.
- Alle Elektro- und Elektronik-Altgeräte müssen getrennt vom Hausmüll über dafür staatlich vorgesehenen Stellen entsorgt werden.
- 3.Mit der ordnungsgemäßen Entsorgung des alten Geräts vermeiden Sie Umweltschäden und eine Gefährdung der persönlichen Gesundheit.
- 4.Weitere Informationen zur Entsorgung des alten Geräts erhalten Sie bei der Stadtverwaltung, beim Entsorgungsamt oder in dem Geschäft, wo Sie das Produkt erworben haben.

#### Danish

#### Sådan smider du dit gamle apparat ud

- Når der er et tegn med et kryds over en skraldespand, betyder det, at produktet er omfattet af EU-direktiv 2002/96/EC.
- 2.Alle elektriske og elektroniske produkter skal smides ud et andet sted end gennem den kommunale affaldsordning ved hjælp af specielle indsamlingsfaciliteter, der er organiseret af staten

- eller de lokale myndigheder.
- Korrekt bortskaffelse af dit gamle apparat er med til at forhindre mulige skadevirkninger på miljøet og menneskelig sundhed.
- 4.Mere detaljerede oplysninger om bortskaffelse af dit gamle apparat kan fås ved at kontakte dit lokale kommunekontor, renovationsselskab eller den butik, hvor du købte produktet.

#### Greek

#### Απόρριψη της παλιάς σας συσκευής

- 1. Όταν ένα προϊόν διαθέτει το δύμβολο ενός διαγραμμένου κάλαθου απορριμμάτων, τότε το προϊόν καλύπτεται από την Ευρωπαϊκή Οδηγία 2002/96/ΕΟΚ.
- 2.Η απόρριψη όλων των ηλεκτρικών και ηλεκτρονικών προϊόντων πρέπει να γίνεται χωριστά από τα γενικά οικιακά απορρίμματα μέσω καθορισμένων εγκαταστάσεων συλλογής απορριμμάτων, οι οποίες έχουν δημιουργηθεί είτε από την κυβέρνηση ή από τις τοπικές αρχές.
- 3.Η σωστή απόρριψη της παλιάς σας συσκευής θα βοηθήσει στην αποτροπή πιθανών αρνητικών συνπειών ως προς το περιβάλλον και την υγεία του ανθρώπου.
- 4.Για πιο λεπτομερείς πληροφορίες σχετικά με την απόρριψη της παλιάς σας συσκευής, επικοινωνήστε με το αρμόδίο τοπικό γραφείο, υπηρεσία διάθεσης οικιακών απορριμμάτων ή το μαγαξί από το οποίο αγοράσατε το προϊόν.

#### Spanish

# Cómo deshacerse de aparatos eléctricos y electrónicos viejos

- 1.Si en un producto aparece el símbolo de un contenedor de basura tachado, significa que éste se acoge a la Directiva 2002/96/CE.
- 2.Todos los aparatos eléctricos o electrónicos se deben desechar de forma distinta del servicio municipal de recogida de basura, a través de puntos de recogida designados por el gobierno o las autoridades locales.
- 3.La correcta recogida y tratamiento de los dispositivos inservibles contribuye a evitar riesgos potenciales para el medio ambiente y la salud pública.
- 4.Para obtener más información sobre cómo deshacerse de sus aparatos eléctricos y electrónicos viejos, póngase en contacto con su ayuntamiento, el servicio de recogida de basuras o el establecimiento donde adquirió el producto.

#### Portuguese

#### Eliminação do seu antigo aparelho

- Quando este símbolo de latão cruzado estiver afixado a um produto, significa que o produto é abrangido pela Directiva Europeia 2002/96/EC.
- Todos os produtos eléctricos e electrónicos devem ser eliminados separadamente do lixo doméstico através de pontos de recolha designados, facilitados pelo governo ou autoridades locais.
- A eliminação correcta do seu aparelho antigo ajuda a evitar potenciais consequências negativas para o ambiente e para a saúde humana.
- Para obter informaçõs mais detalhadas acerca da eliminação do seu aparelho antigo, contacte as autoridades locais, um serviço de eliminação de resíduos ou a loja onde comprou o produto.

#### Slovak

#### Likvidácia váš ho starého prístroja

- Keď sa na produkte nachádza tento symbol prečiarknutej smetnej nádoby s kolieskami, znamená to, že daný produkt vyhovuje európskej Smernici č. 2002/96/EC.
- Všetky elektrické a elektronické produkty by mali byť zlikvidované oddelene od komunálneho odpadu prostredníctvom na to určených zberných zariadení, ktoré boli ustanovené vládou alebo orgánmi miestnej správy.
- Správnou likvidáciou starých zariadení pomôžete predchádzať potenciálnym negatívnym následkom pre prostredie a ľudské zdravie.
- Podrobnejšie informácie o likvidácii starých zariadení nájdete na miestnom úrade, v službe na likvidáciu odpadu alebo u predajcu, kde ste tento produkt zakúpili.

#### Czech

#### Likvidace starých spotřebičů

- Pokud je u výrobku uveden symbol pojízdného kontejneru v přeškrtnutém poli, znamená to, že na výrobek se vztahuje směrnice Evropské unie číslo 2002/96/EC
- Všchny elektrické a elektronické výrobky by měly být likvidovány odděleně od běžného komunálního odpadu prostřednictvím sběrných zařízení zřízených za tímto účelem vládou nebo místní samosprávou.
- Správný způsob likvidace starého elektrického spotřebiče pomáhá zamezit možným negativním dopadům na životní prostředí a zdraví.
- Bližší informace o likvidaci starého spotřebiče získáte u místní samosprávy, ve sběrném zařízení nebo v obchodě, ve kterém jste výrobek zakoupili.

#### Croatian

#### Uklanjanje starog aparata

 Ako se na proizvodu nalazi simbol prekrižene kante za smeće, to znači da je proizvod pokriven europskom direk-

- tivom 2002/96/EC.
- Električni i elektronski proizvodi ne smiju se odlagati zajedno s komunalnim otpadom, već u posebna odlagališta koja je odredila vlada ili lokalne vlasti.
- Pravilno odlaganje starog proizvoda sprečit če potenci jalne negativne posljedice po okoliš i zdravlje ljudi.
- Podrobnije informacije o odlaganju starog proizvoda potražite u gradskom uredu, službi za odlaganje otpada ili u trgovini u kojoj ste kupili proizvod.

#### Hungarian

#### Régi eszközök ártalmatlanítása

- A termékhez csatolt áthúzott, kerekes szeméttároló jel jelöli, hogy a termék a 2002/96/EC EU-direktíva hatálya alá esik.
- Minden elektromos és elektronikai terméket a lakossági hulladéktól elkülönítve kell begyüjteni, a kormány vagy az önkormányzatok által kijelölt begyüjtö eszközök használatával.
- Régi eszközeinek megfelelő ártalmatlanítása segíthet megelözni az esetleges egészségre vagy környezetre ártalmas hatásokat.
- 4. Ha több információra van szüksége régi eszközeinek ártalmatlanításával kapcsolatban, tanulmányozza a vonatkozó környezetvédelmi szabályokat, vagy lépjen kapcsolatba az üzlettel, ahol a terméket vásárolta.

# Polish

#### Utylizacja starych urządzeń

- Kiedy do produktu dołączony jest niniejszy przekreślony symbol kołowego pojemnika na śmieci, oznacza to, że produkt jest objęty dyrektywa 2002/96/EC.
- Wszystkie elektryczne i elektroniczne produkty powinny być utylizowane niezależnie od odpadów miejskich, z wykorzystaniem przeznaczonych do tego miejsc składowania wskazanych przez rząd lub miejscowe władze.
- Właściwy sposób utylizacji starego urządzenia pomoże zapobiec potencjalnie negatywnemu wpływowi na zdrowie i środowisko.
- 4. Aby uzyskać więcej informacji o sposobach utylizacji starych urządzeń, należy skontaktować się z władzami lokalnymi, przedsiębiorstwem zajmującym się utylizacją odpadów lub sklepem, w którym produkt został kupiony.

#### Estonian

#### Kasutuskõlbmatu seadme käitlemise kord

- Kui seade on märgistatud selle elektri- ja elektroonikaseadmete lahuskogumist märgistava tähisega (ratastega prügikonteineri kujutis, millele on rist peale tõmmatud), tuleb toodet käidelda vastavalt Eurodirektiivile 2002/96/EÜ.
- Elektri- ja elektroonikaseadmeid ei tohi visata tavalise prügi hulka. Nad kuuluvad lahuskogumisele selleks määratud kogumispunktides.
- Kasutuskõlbmatu tervikseadme käitlemine tavaprügist lahus on korraldatud selleks, et vältida negatiivseid tagajärgi, mida põhjustaksid seadme osade purunemisel vabaneda võivad ohtlikud jäätmed loodusele või inimorganismile.
- Täpsemat informatsiooni selle kohta, kuhu ja millal saab ära anda oma kasutamiskõlbmatu elektri- ja elektroonikaseadme, küsige kohalikult omavalitsuselt, prügifirmalt või kaupluselt, kust seadme ostsita

#### <u>Latvian</u>

#### Vecās elektroierīces nodošana

- Ja uz produkta ir simbols ar pārsvītrotu atkritumu tvertni, tas nozīmē, ka produkts ir iekļauts Eiropas direktīvā 2002/96/EC.
- Visi elektriskie un elektroniskie produkti ir jāutilizē, nododot pašvaldības īpaši noteiktās pieņemšanas vietās. Tos nedrīkst izmest parastās municipalitātes atkritumu urnās.
- levērojot prasības veco elektroierīču utilizēšanā, jūs pasargāsiet apkārtējo vidi un cilvēku veselību no iespējami nelabvēlīgajām sekām, kādas varētu rasties, ierīcēm sadaloties nepiemērotā vietā.
- Lai gūtu plašāku informāciju par veco ierīču utilizēšanas iespējām, sazinieties ar pilsētas pašvaldību, atkritumu savākšanas saimniecību vai veikalu, kurā ierīci iegādājāties.

# Lithuanian

#### Senos įrangos atliekų tvarkymas

- Užbrauktas konteinerio simbolis pritvirtintas ant prekės reiškia, kad įrangą saugo Europos direktyva 20002/96/EC.
- Visos elektros ir elektroninės įrangos atliekos turi būti renkamos atskirai ir neišmetamos į atliekų konteinerį kartu su kitomis komunalinėmis atliekomis, taikant specialią atliekų surinkimo sistemą, patvirtintą vyriausybės ar vietos valdžios.
- Teisingas senos įrangos atliekų tvarkymas, padės išvengti neigiamų pasekmių aplinkai ir žmonių sveikatai.
- Dėl išsamesnės informacijos apie senos įrangos tvarkymą, prašome kreiptis į miesto valdžią, atliekų perdirbimo tarnybą arba parduotuvę, kurioje pirkote įrangą.